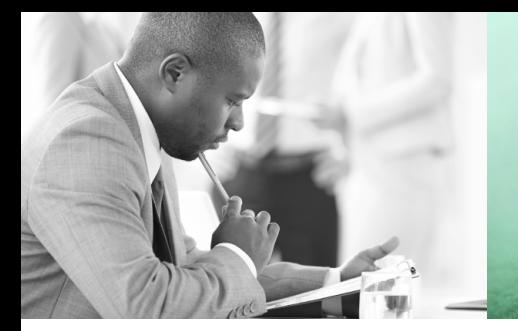

WE TAKE BUILDING AUTOMATION PERSONALLY

# BENUTZERHANDBUCH E TOOL<sup>©</sup>

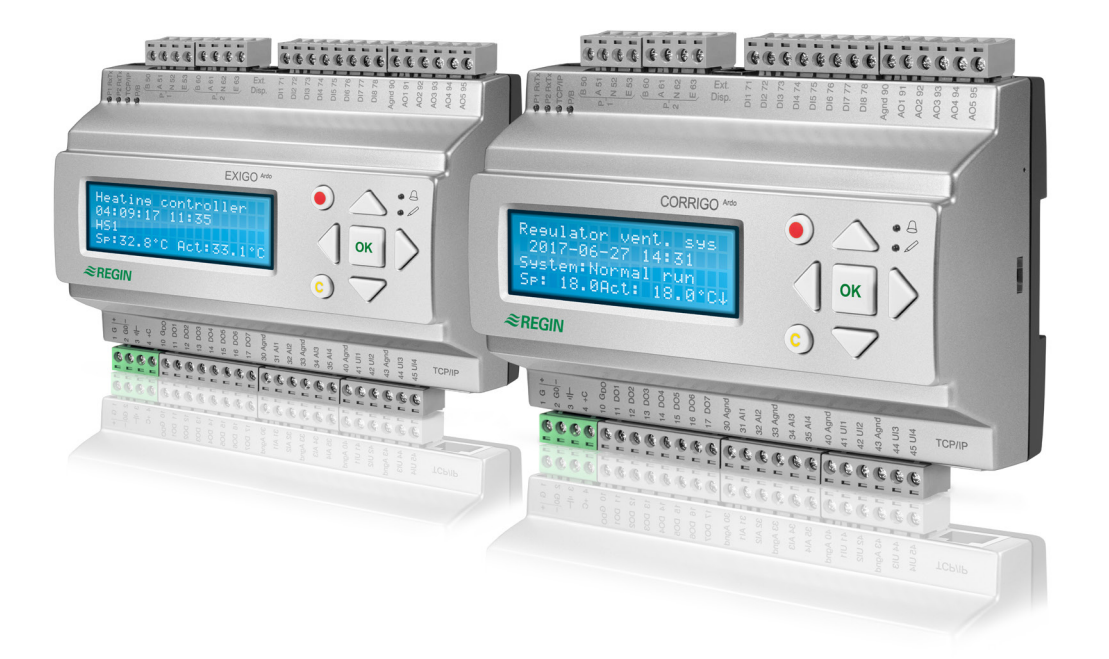

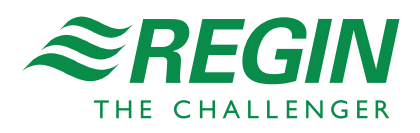

#### **HAFTUNGSAUSSCHLUSS**

Die Informationen in diesem Benutzerhandbuch sind sorgfältig überprüft und als korrekt angesehen worden. AB Regin gewährt keine Garantie für den Inhalt des Handbuches und bittet Fehler, Ungenauigkeiten und Doppeldeutigkeiten anzumerken, damit Korrekturen vorgenommen werden können. Änderungen der Informationen in diesem Dokument sind vorbehalten.

Die im Handbuch beschriebene Software steht unter dem Urheberrecht von Regin und kann nur im Einverständnis mit den vorgegebenen Lizenzbedingungen benutzt oder kopiert werden. Die Vervielfältigung oder der Weitervertrieb des Dokumentes, auch nur zum Teil, ist in jeder Form, auf jede Art und Weise, sei es elektronisch oder mechanisch, ohne Einverständnis von Regin untersagt.

#### **COPYRIGHT**

AB Regin. Alle Rechte vorbehalten

#### **WARENZEICHEN**

Corrigo, Exigo, E tool©, EXOdesigner, EXOreal, EXOrealC, EXOline, EXO4, EXoscada, EXO4 Web Server, Optigo, Regio und Regio tool sind von AB Regin registrierte Warenzeichen.

Windows, Windows 2000, Windows XP, Windows Vista, Windows 7, Windows 8, Windows 8.1, Windows 10, Windows Server 2003, Windows Server 2008 und Windows Server 2012 sind von Microsoft Corporation registrierte Warenzeichen.

Einige Produktnamen in diesem Handbuch werden nur zur Identifikation verwendet und können Markenzeichen der entsprechenden Firmen sein.

Revision P, Juni 2019

Software-Revision, Corrigo: 3.6

Software-Revision, Exigo: 3.4

## Inhaltsverzeichnis

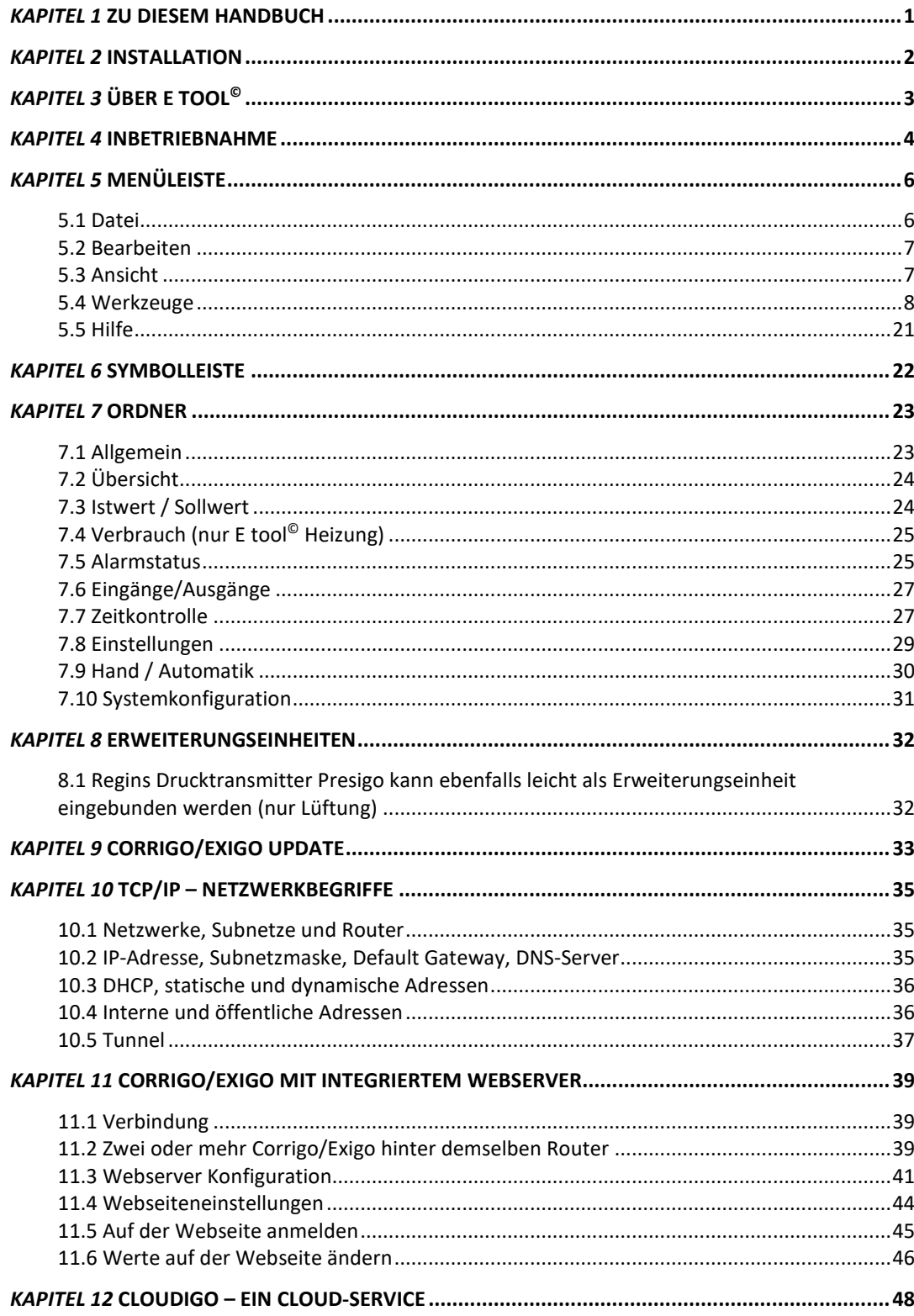

<span id="page-4-0"></span>Das E tool© Benutzerhandbuch gilt sowohl für die Heizungsregelung, als auch für die Lüftungsregelung.

Dieses Handbuch soll bei der Installation und Verwendung von E tool© behilflich sein. Es beschreibt alle programmspezifischen Funktionen. Die Parameter der Corrigo/Exigo Regler werden hier jedoch nicht beschrieben. Hierfür bitte das entspechende Reglerhandbuch und die passende Anwendung verwenden.

<span id="page-5-0"></span>Für die Installation und Verwendung von E tool© wird ein PC mit Betriebssystem Windows 2000, Windows XP, Windows Vista, Windows 7 oder Windows 8, Windows 8.1 oder Windows 10 benötigt.

Für die Verwendung des integrierten Webservers in einem ...W Modell des Corrigo/Exigo werden Internet Explorer 7.0 oder neuer und Java benötigt.

Für die Verbindung zu einem Corrigo/Exigo wird das Verbindungskabel E-CABLE2-USB benötigt, oder ein Crossover-Netzwerkkabel für die Verbindung zwischen einem Corrigo/Exigo …W-Modell und einem Computer.

E tool© ist ein selbstinstallierendes Programm und kann von der Regin-Webseite www.regincontrols.de heruntergeladen werden. Laden Sie einfach die Software herunter und klicken Sie auf die **.exe** Datei. Als nächstes folgen Sie den Anleitungen des Installationsprogramms.

<span id="page-6-0"></span>E tool© Heizung und E tool© Lüftung sind Windows-basierte PC-Programme für die Konfiguration und Wartung diverser Corrigo/Exigo Regler.

E tool© wurde nicht als komplettes SCADA-Programm entwickelt.

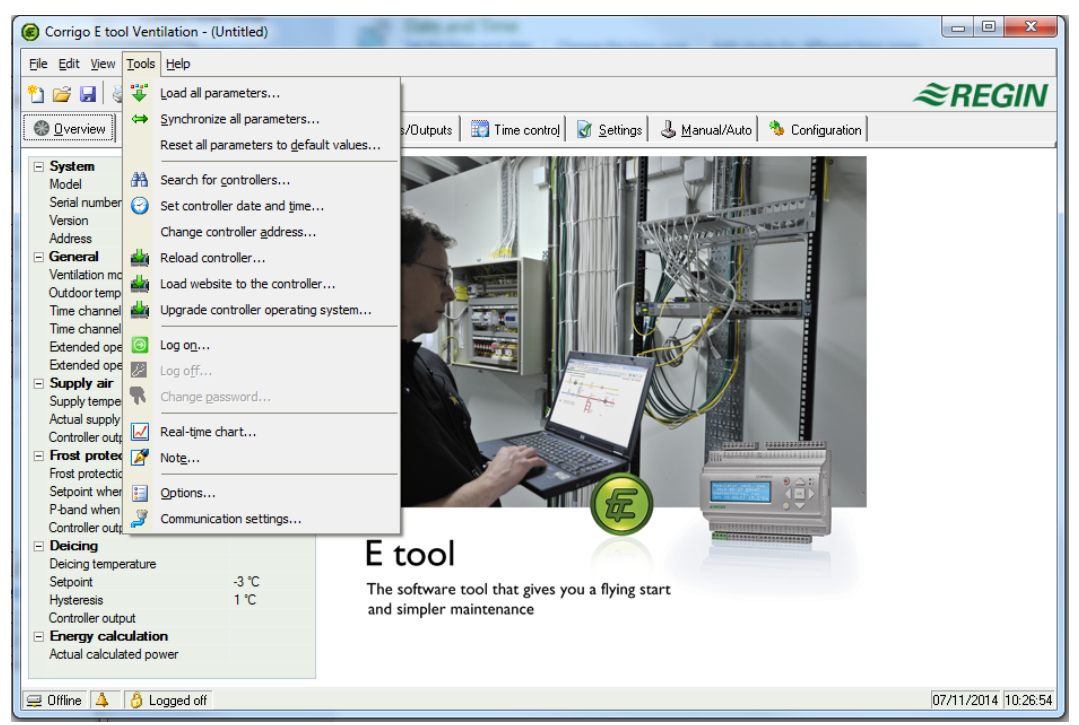

Das Programmfenster ist in verschiedene Bereiche aufgeteilt:

Ganz oben ist eine Menüleiste mit Windows-ähnlichen Aufklappmenüs.

Darunter befindet sich eine Symbolleiste, mit welcher direkt auf verschiedene Funktionen zugegriffen werden kann. Auf alle Funktionen der Regio-Werkzeugleiste kann auch über die Menüleiste zugegriffen werden.

Unter der Symbolleiste liegen verschiedene Register. Durch Klicken auf die einzelnen Register werden die darunter befindlichen Ordner angezeigt.

Unten im Bildschirmfenster wird die Statusleiste angezeigt.

Dieses Handbuch beschreibt hauptsächlich die Funktionen der Menüpunkte und der Werkzeugleiste. Die Funktionen sind im Wesentlichen die gleichen wie für alle Corrigo/Exigo Anwendungen. Da sich der Inhalt der Ordner je nach Programm unterscheidet, wird dieser hier nicht im Detail besprochen. Hierfür bitte das entspechende Corrigo/Exigo Reglerhandbuch verwenden.

<span id="page-7-0"></span>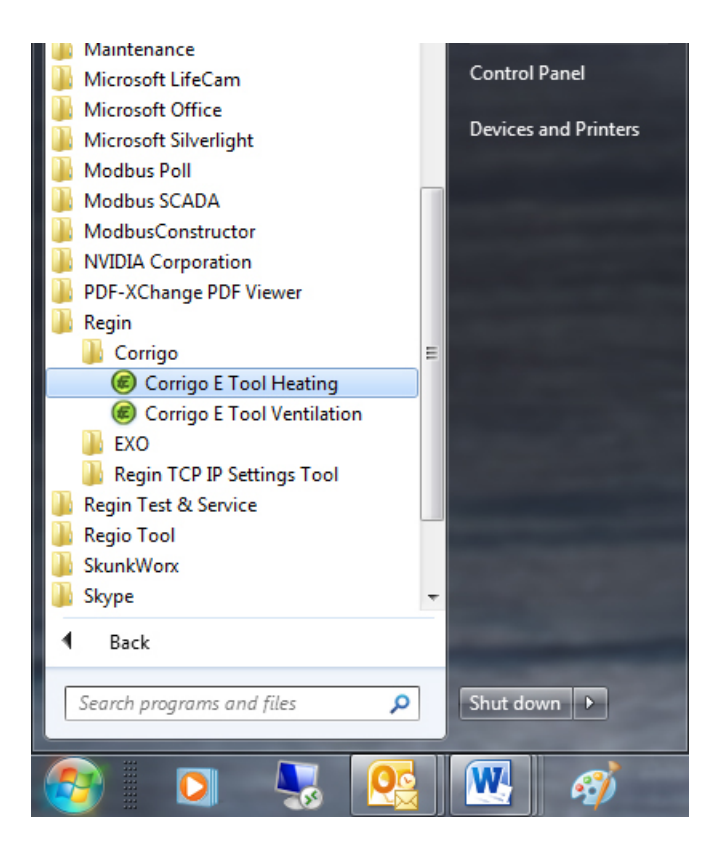

Das Installationsprogramm legt einen E tool© Ordner im Programmordner des Startmenüs an. Dieser Ordner enhält Links zu E tool© Heizung und E tool© Lüftung.

Um eines der Programme zu starten, muss zuerst auf Start links unten im Bildschirm geklickt werden. Dann weiter auf **Programme**, den **Regin** Ordner, den Unterordner **Corrigo** und schließlich auf das gewünschte Programm.

Um das Aufrufen des Programms zu vereinfachen, kann eine Verknüpfung auf dem Desktop erstellt werden. Hierfür den Cursor auf den Programmnamen stellen, mit der rechten gehaltenen Maustaste markieren und das Programm aus dem Ordner auf den Desktop ziehen. Rechte Maustaste loslassen und mit "Verknüpfung hier erstellen" den Vorgang abschließen.

Bei der Installation unter Windows 8 oder Windows 8.1 wird E tool<sup>©</sup> unter "Alle Apps" installiert. Der Zugriff auf "Alle Apps" erfolgt über den Startbildschirm. Durch Anklicken des entsprechenden Symbols wird das Programm gestartet. Außerdem kann eine Verknüpfung zu E tool© in der Taskleiste angelegt werden. Dazu mit der rechten Maustaste auf das E tool©-Symbol klicken und "An Taskleiste anheften" wählen.

Beim Starten des E tools© sucht dieses automatisch nach einem Regler, der mit dem Rechner verbunden ist und darüberhinaus ob dieser für das geladene Programm geeignet ist. Wird kein geeigneter Corrigo Regler gefunden, startet das Programm offline.

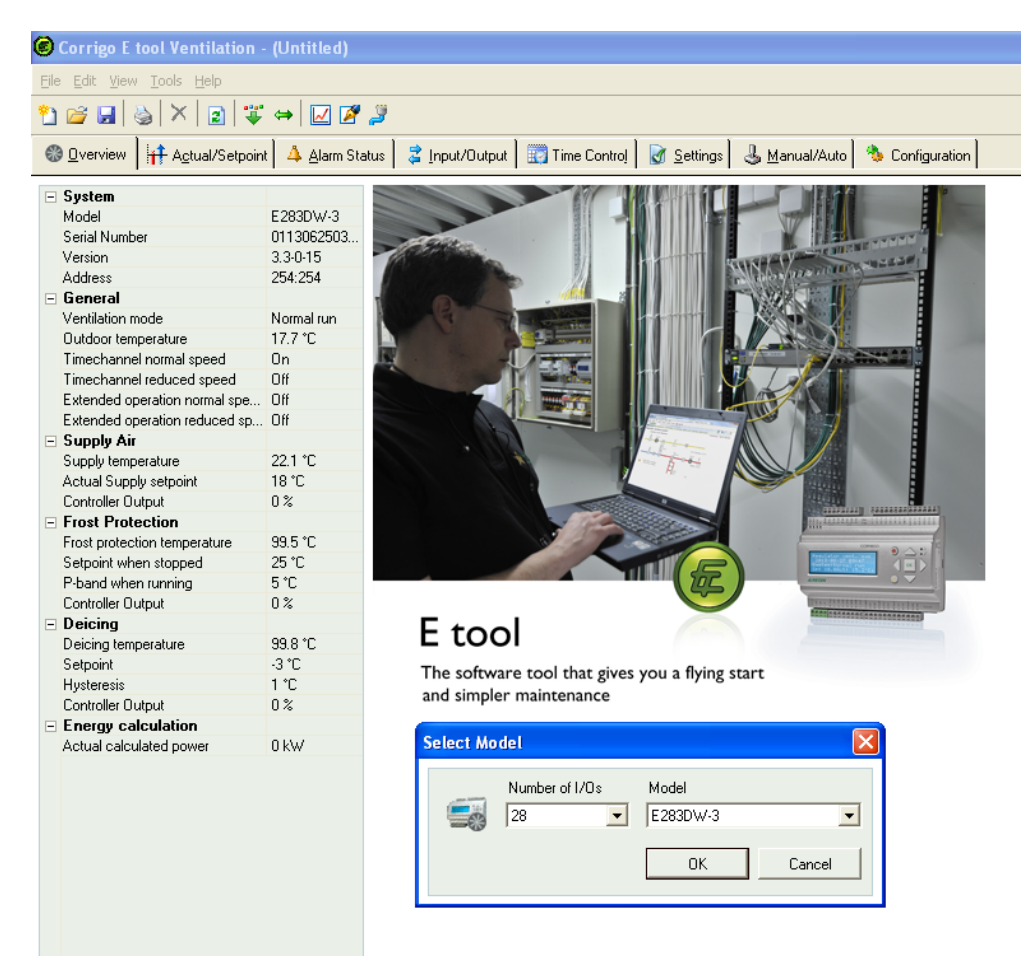

Beim Starten des E tool© kommt immer zuerst ein Eingabefenster, in welchem das verwendete Corrigo Modell ausgewählt werden muss. Eine Übersicht wird ebenfalls angezeigt. Bei der Eingabe des Corrigo Modells auf die Korrektheit achten, da ansonsten sonderbare Dinge bei der Reglereinstellung und der Alarmbehandlung auftreten können.

Die Menüleiste verfügt über fünf Aufklappmenüs: Datei, Bearbeiten, Ansicht, Einstellungen und Hilfe.

### <span id="page-9-1"></span><span id="page-9-0"></span>**5.1 Datei**

Die Menüpunkte werden zur Bearbeitung der Konfigurationsdateien verwendet. Die Konfigurationsdaten können als Datei gespeichert werden. Beliebig viele verschiedene Konfigurationen können gespeichert werden. Die einzige Einschränkung ist hierbei der verfügbare Festplattenspeicher. Die Datei wird als .vtc für die Lüftungs-, .htc für Heizungsregelung gespeichert und benötigt ca. 22 kB Festplattenspeicher. Die Dateien sind reine Textdateien und können mit regulären Texteditoren wie Notepad oder Wordpad geöffnet werden.

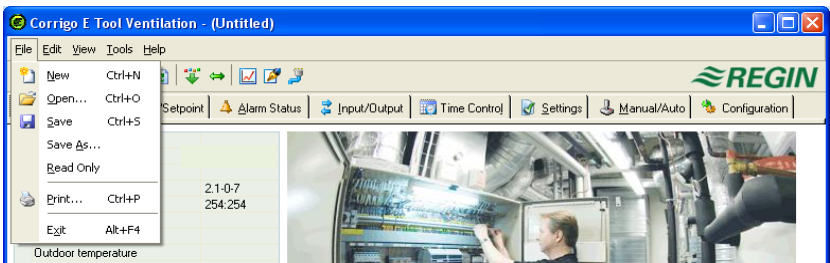

#### **Neu**

**Neu** öffnet eine neue, unbenannte Datei Es erscheint eine Auswahlbox, in der die relevanten Modelle von Corrigo und Exigo ausgewählt werden können. Falls Sie unsicher sind, welches Modell Sie verwenden, können Sie die Artikelnummer auf der rechten Seite des Reglers finden. Bitte vergewissern Sie sich, dass Sie das richtige Modell gewählt haben. Sollte ein falsches Modell geladen werden, können unerklärliche Alarme etc. auftreten, da bestimmte Funktionen aktiviert werden können, die im vorliegenden Modell nicht vorhanden sind.

### **Öffnen**

Öffnet eine gespeicherte Datei.

#### **Speichern**

Speichert die aktuelle Datei auf die Festplatte. Sollte noch kein Name eingegeben worden sein, werden Sie dazu aufgefordert.

#### **Speichern unter**

Speichert die aktuelle Datei mit frei wählbarem Namen auf der Festplatte.

#### **Nur lesen**

Dieser Punkt kann normalerweise ignoriert werden. Sollten aus irgendeinem Grund zwei Instanzen der gleichen Datei geöffnet werden, wird eine davon mit "Nur lesen" markiert um hierdurch einen Datenkonflikt zu vermeiden.

### **Drucken**

Druckt eine Liste mit allen Konfigurationseinstellungen der aktuellen Datei aus.

#### **Beenden**

E tool© schließen Sollte die aktuelle Konfiguration nicht gespeichert worden sein, werden Sie vor dem Beenden gefragt, ob Sie diese speichern möchten.

### <span id="page-10-0"></span>**5.2 Bearbeiten**

Das Bearbeitungsmenü enthält nur einen Menüpunkt:

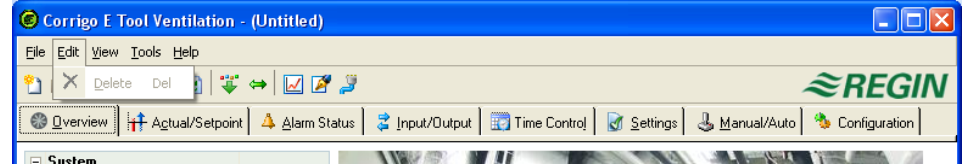

### **Löschen**

**Löschen** wird nur in Verbindung mit Ferienzeiten verwendet, um zugeordnete Zeiträume zu entfernen.

### <span id="page-10-1"></span>**5.3 Ansicht**

Das Menü **Ansicht** enthält einen Punkt:

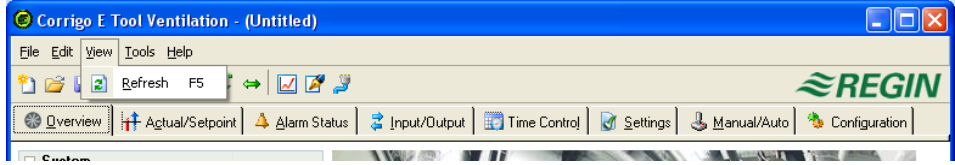

### **Aktualisieren**

E tool© ist kein dynamisches Programm. Hat sich ein Parameterwert in einem angeschlossenen Corrigo/Exigo verändert (z. B. die Temperatur), wird der entsprechende Wert im E tool© nicht automatisch aktualisiert. In diesem Fall muss der Benutzer das Einlesen der Parameterwerte aus dem Regler selbst starten.

**Aktualisieren** startet das Einlesen aller dynamischen Parameter aus dem Regler. Die im Display angezeigten Parameter werden mit den neuen Werten aktualisiert.

Wird zwischen den Registerkarten gewechselt, wird automatisch eine Aktualisierung gestartet.

Alternativ kann die Schaltfläche **Aktualisieren** in der Symbolleiste (siehe **Symbolleiste** unten) oder die Taste F5 auf der Tastatur verwenden werden.

Eine automatische Aktualisierung der Anzeigen mit dynamischen Werten ist ebenfalls möglich, d. h. eine automatische Aktivierung der Aktualisierungsfunktion F5 in einstellbaren Zeitintervallen. Siehe "**Optionen**" auf Seite 14.

Sollte die Reglersoftwareversion älter als die E tool© Softwareversion sein, werden Sie automatisch gefragt was sie unternehmen wollen, um die beiden Versionen miteinander abzugleichen. Siehe Kapitel 9.

### <span id="page-11-0"></span>**5.4 Werkzeuge**

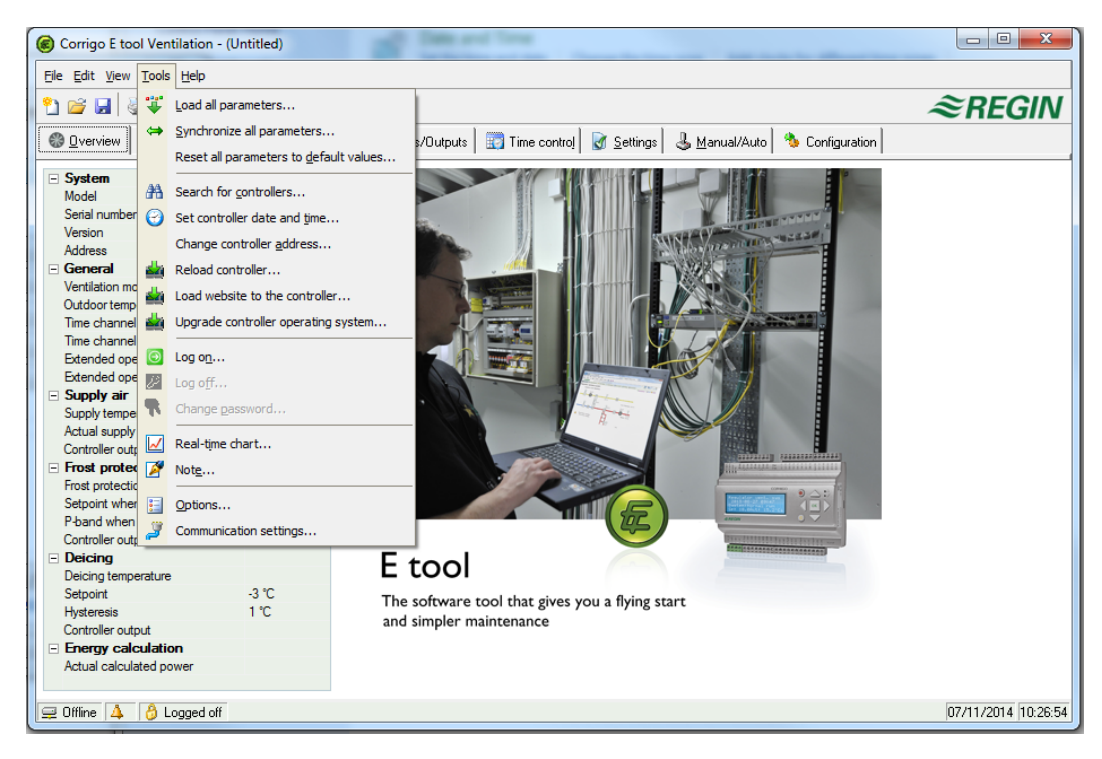

### **Alle Parameter laden...**

Download aller aktuellen Parameter vom E tool© in den Corrigo/Exigo Regler.

### **Alle Parameter synchronisieren...**

Alle Parameter im Corrigo/Exigo werden mit den entsprechenden Werten im E tool© verglichen. Alle Abweichungen werden aufgelistet. Alle Einstellungen sind normalerweise mit Häkchen markiert. Duch Entfernen des Häkchens können Sie eine Einstellung aus der Auswahl entfernen. E tool© kann dann entweder mit den Reglerwerten aktualisiert oder der Regler mit den E tool© Werten aktualisiert werden.

### **Parameter auf Standardwerte zurücksetzen**

Setzt alle E tool© Parameterwerte auf die Standardwerte zurück.

### **Reglersuche**

Sollte es E tool© bei der Inbetriebnahme nicht möglich sein, eine Verbindung zu einem angeschlossenen Regler aufzubauen, ist häufig eine falsche Regleradresse die Ursache. Diese Funktion sucht durch alle möglichen Adressen und Adresslisten den Regler, der mit dem Rechner verbunden ist. Diese Adressen werden dann in das Adressfeld im Ordner **Konfiguration/System** eingetragen.

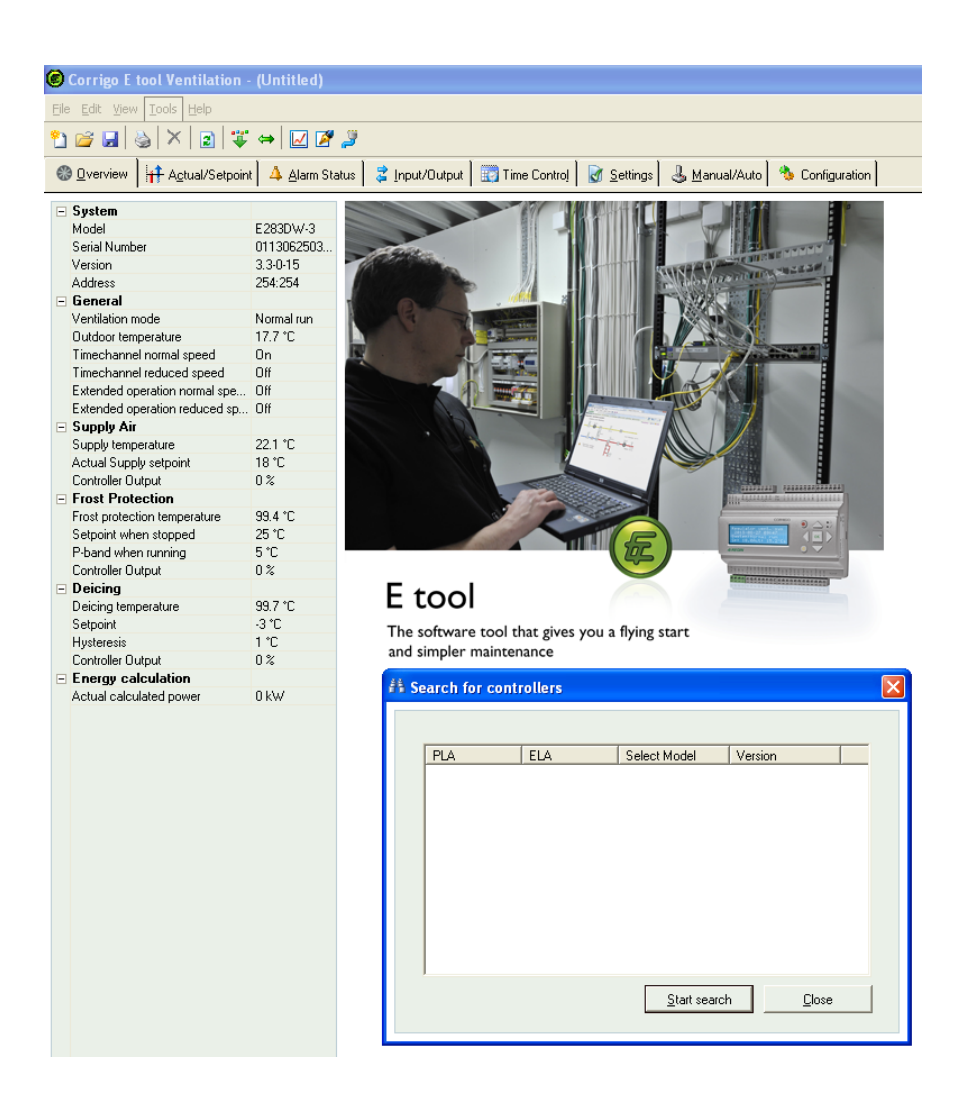

### **Reglerdatum und -zeit einstellen**

Synchronisiert das Datum und die Uhrzeit des Reglers mit dem Datum und der Uhrzeit des Rechners.

### **Regleradresse ändern**

Diese Funktion wird verwendet, um die Adresse des angeschlossenen Reglers zu ändern. Die Adresse ist normalerweise 254:254. Sollte der Regler in einem EXOline Netzwerk verwendet werden, muss die Adresse geändert werden, da die angeschlossenen Regler unterschiedliche Adressen haben.

### **Regler neu laden**

Lädt das aktuelle Reglerprogramm vom E tool© auf den Regler.

Diese Funktion wird für das Reglerupdate mit aktualisierten Programmen verwendet. Ebenso kann es für die Umwandlung eines Corrigo Heizung in einen Corrigo Lüftung oder umgekehrt verwendet werden. Hierbei gilt zu beachten, dass aufgrund der unterschiedlichen Hardwaregröße der Regler das E tool© Programm und das Corrigo Modell zueinander kompatibel sein müssen. Zum Beispiel muss zum Laden eines Corrigos E15 das entsprechende E tool© Programm für den E15 ausgelegt sein. Ansonsten können unerwartete Ereignisse auftreten.

E tool© erkennt automatisch, ob der angeschlossene Corrigo ein Regler der zweiten oder dritten Generation ist. Ist es ein Regler der zweiten Generation, erscheint das folgende Dialogfenster, um zwischen den Programmversionen 2.1, 2.3 oder 3.2 zu wählen.

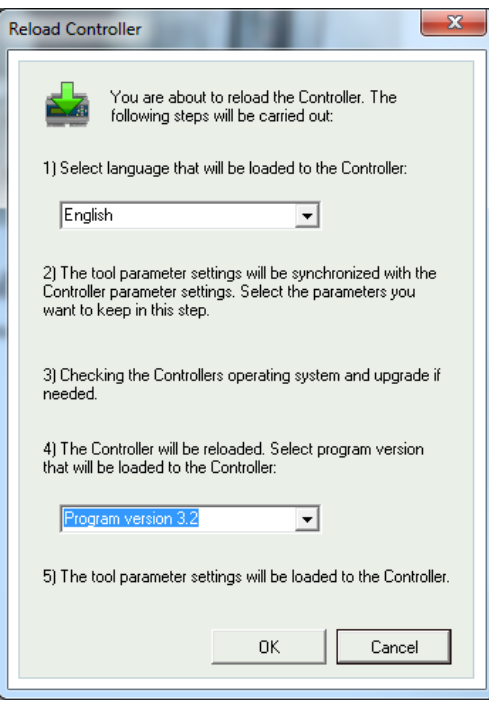

Wenn es sich um einen Corrigo der dritten Generation handelt, wird die Version von E tool© geladen, die der auf dem Rechner installierten Version entspricht. Folgendes Dialogfenster wird angezeigt:

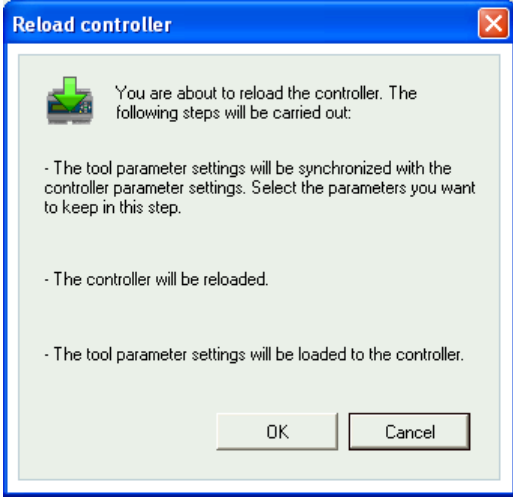

Klicken Sie auf "OK", um den Regler neu zu laden. Das Dialogfenster "Parameter synchronisieren" wird angezeigt:

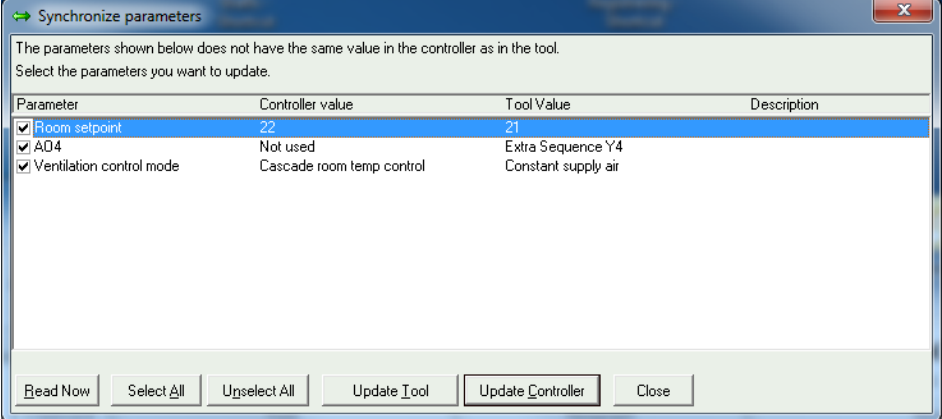

Wählen Sie ob Differenzen zwischen den Parameterwerten im E-tool© oder im Regler korrigiert werden sollen.

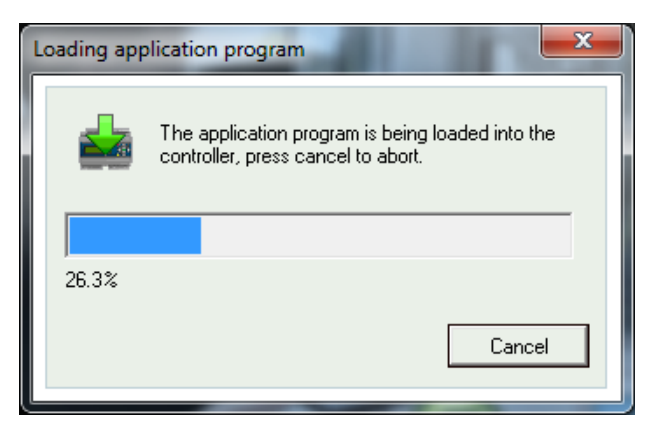

Nachdem der Regler mit dem neuen Anwendungsprogramm neu geladen wurde, wird folgendes Dialogfenster angezeigt:

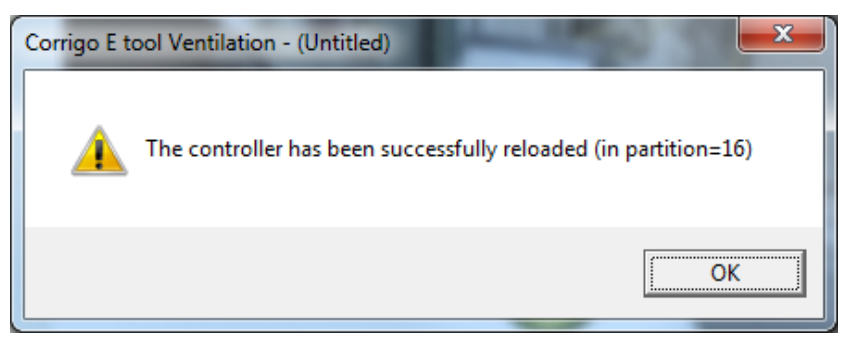

Wurde der Regler vor 2015 produziert so erscheint folgendes Dialogfeld bevor er neu geladen werden kann:

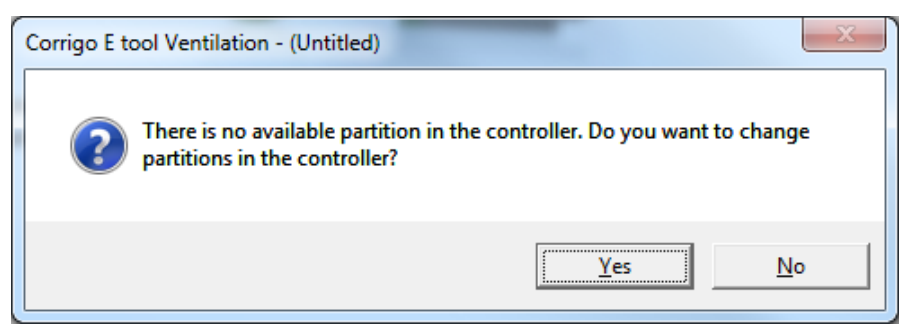

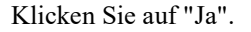

Nun erscheint eine Warnmeldung:

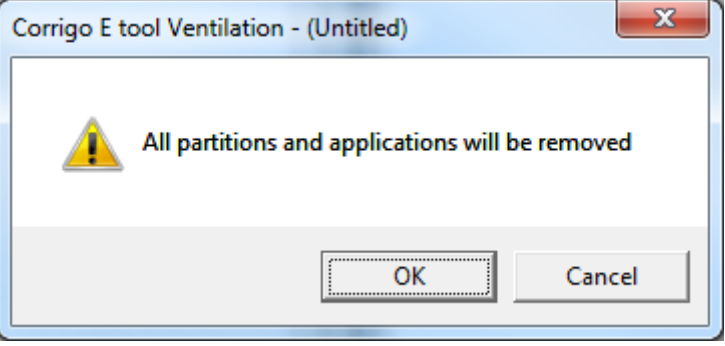

Mit OK bestätigen.

Der Regler wurde nun neu partitioniert, um Platz für neue Anwendungen zu haben.

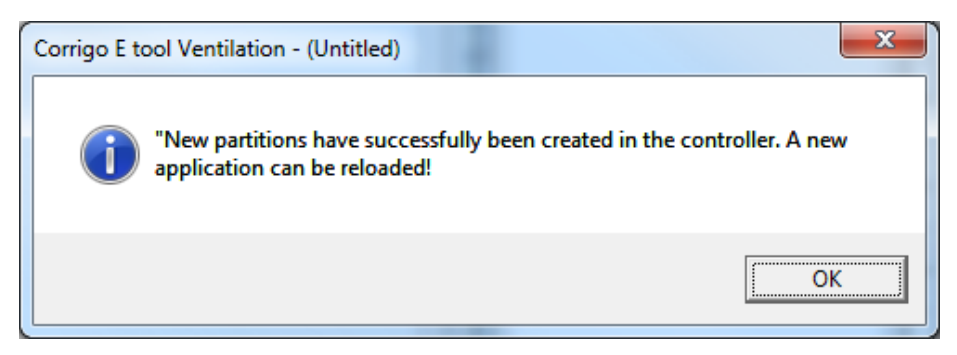

Als nächstes folgen Sie den Anweisungen, um den Regler neu zu laden.

Nun erscheint noch eine Warnmeldung:

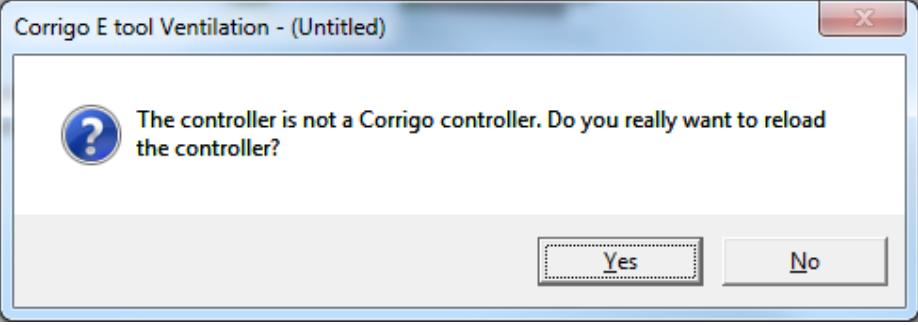

Klicken Sie auf "Ja".

### **Die Web-Seite im Regler**

Bei Lieferung des Corrigo/Exigo ist bereits eine Web-Seite auf dem Regler geladen. Manchmal ist es jedoch nötig, diese aufzufrischen und neu zu laden.

Zum Laden der Konfiguration für die Web-Seite in einen Corrigo Modell mit TCP/IP-Kommunikation wird Folgendes benötigt: Werkzeuge->Web Seite in den Regler laden Weitere Informationen hierzu in Kapitel 11.

### **Betriebssystem für Webserver aktualisieren (wird nur für Corrigo/Exigo mit integriertem Webserver angezeigt)**

Sofern der Corrigo/Exigo nicht ganz neu ist, wird empfohlen, das TCP/IP-Betriebssystem zu aktualisieren.

### **Anmelden**

Corrigo/Exigo verfügt über vier verschiedene Anmeldestufen, 1, 2, 3 und 5.

5 ist die Basisstufe mit niedrigstem Zugriff, 3 ist die Benutzerstufe mit größerem Zugriff, 2 ist die Servicestufe mit noch größerem Zugriff und 1 ist die Administratorstufe mit vollem Zugriff.

E tool© verwendet nur die Anmeldestufen Abgemeldet, Service, Benutzer und Administrator.

Bei Inbetriebnahme des Corrigo sind standardmäßig folgende Passwörter für die unterschiedlichen Zugriffsrechte eingestellt:

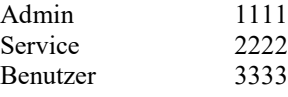

Sollte eine Einstellung durchgeführt werden, die höhere Zugriffsrechte erfordert, wird der Wechsel auf eine höhere Anmeldestufe gefordert.

### **Abmelden**

Diese Funktion ist nur bei einer Anmeldung als Benutzer oder Administrator aktiv und ermöglicht das Abmelden auf die Basisebene.

### **Passwort ändern**

Diese Funktion ist nur bei einer Anmeldung als Benutzer oder Administrator aktiv und ermöglicht die Passwortänderung in der aktuellen Anmeldestufe.

### **Neues Standardpasswort laden**

Werden vtc-, htc- oder btc-Dateien geladen, ist es möglich neue Passwörter für sämtlich Stufen einzufügen. Bei den Dateien handelt es sich um Textdateien, welche die Konfiguration beschreiben. Die Datein können mit z.B. Wordpad oder Notepad geöffnet werden. Am Ende der vtc-Datei befindet sich der Abschnitt **DiaPasswords**, der sich mit den Anmeldecodes beschäftigt.

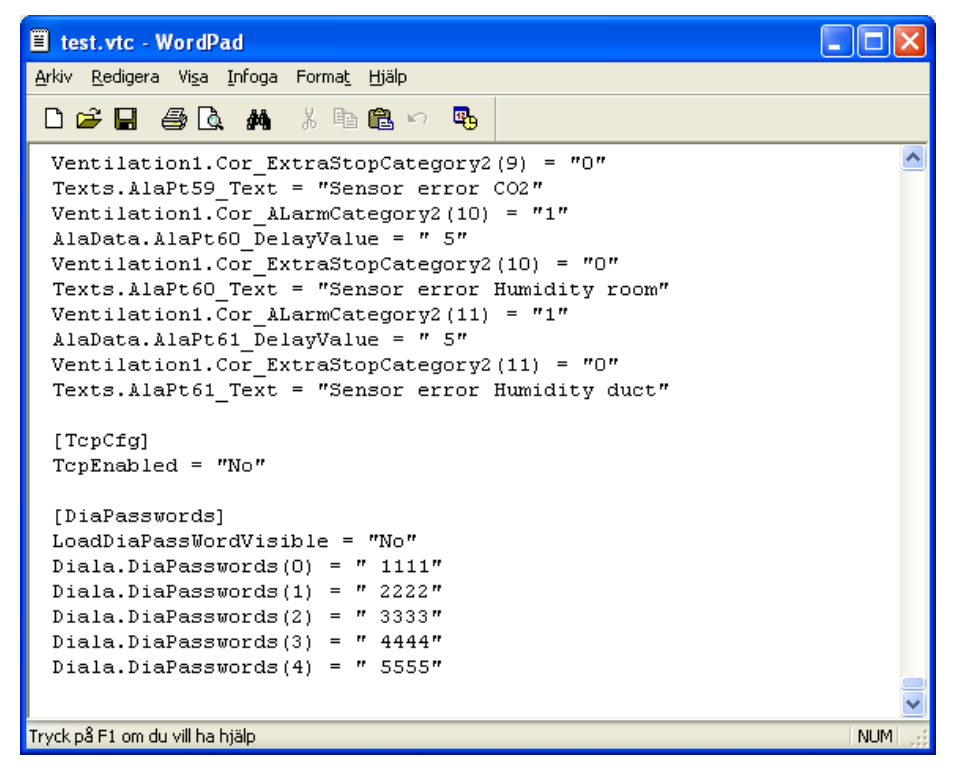

Um das neue Standardpasswort laden zu können, muss LoadDiaPassWordVisible von "No" zu "Yes" geändert werden.

Die Werte "1111", "2222" und "3333" für die Stufen Administrator, Service und Benutzer können nach Wunsch geändert werden. "4444" wird von Corrigo nicht verwendet und "5555" für die Basisebene sollte nicht geändert werden.

Anschließend die vtc-Datei speichern.

E tool© starten und Datei importieren. Sollten die Passwörter heruntergeladen werden, kann beim Laden der Parameter auf den Corrigo/Exigo diese Aktion in einer Auswahlbox angeklickt werden.

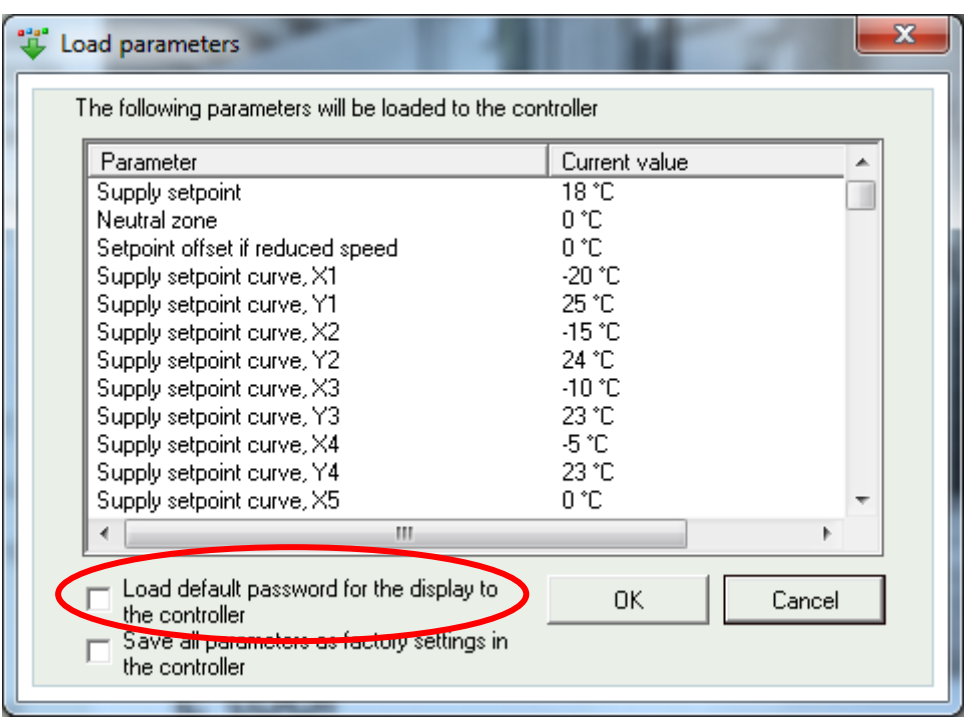

### **Neue Werkseinstellungen laden (nur Lüftung)**

Wurde für **LoadDiaPassWordVisible** "Yes" gewählt, besteht die Möglichkeit durch Anklicken des Kontrollkästchens die heruntergeladeen Parameter als Werkseinstellungen im Regler zu speichern. Die Werte werden dann von der Funktion "**alle Parameter auf Standardwerte zurücksetzen...**" verwendet. Weitere Informationen hierzu sind im Corrigo Lüftung Handbuch zu finden.

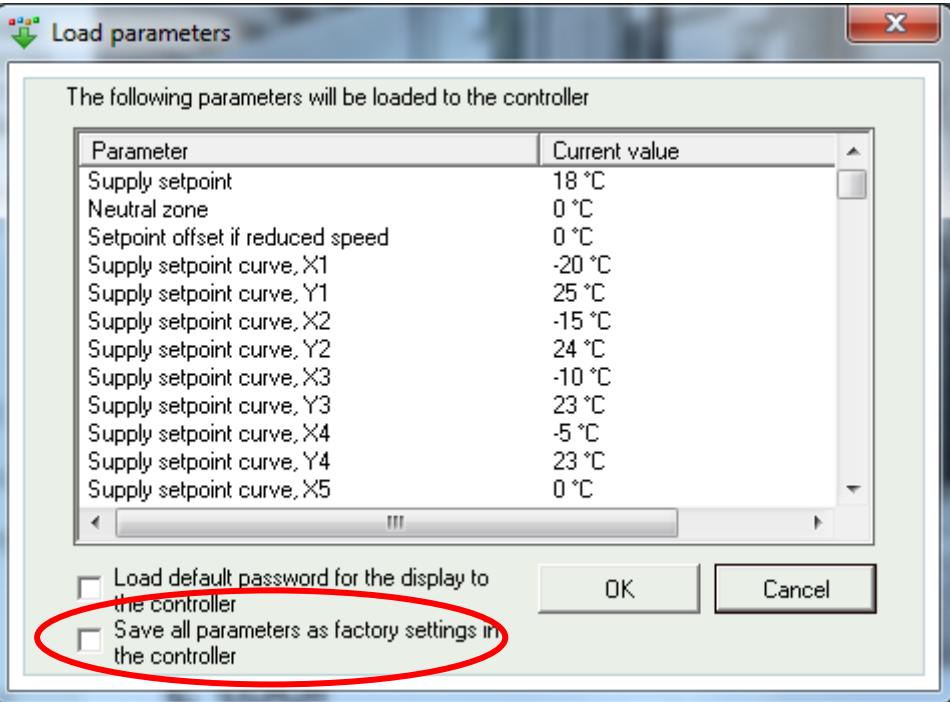

### **Echtzeittrenddiagramm**

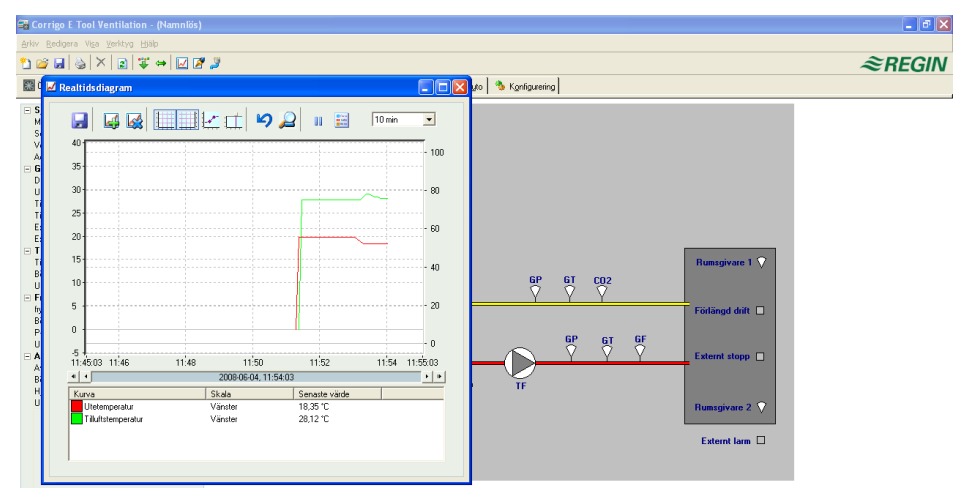

Erzeugt ein Echtzeittrenddiagram Bis zu vier frei wählbare Parameter können aufgezeichnet werden. Das Diagramm hat vertikale Skalen mit einstellbaren Skalen rechts und links. Die gewählten Parameter sind im Feld unten aufgelistet, ebenso wie die Informationen zu den verschiedenen Farben und der dazugehörigen Skala und dem letzten gespeicherten Wert. Das Diagramm verfügt über linke und rechte vertikale Skalen mit individuell einstellbaren Bereichen. Die horizontale Zeitachse kann so angepasst werden, dass kürzere und längere Zeitintervalle angezeigt werden können. Mit Hilfe des Scrollbalkens unter dem Diagramm kann entlang der Zeitachse gescrollt werden und dadurch jede Position der Aufzeichnung angezeigt werden. Werte werden alle 5 Sekunden aufgezeichnet. Alle aufgezeichneten Werte können als Textdatei für den späteren Gebrauch in z.B. einem Tabellenkalkulationsprogramm gespeichert werden.

Wenn mehr als vier Parameter beobachtet werden sollen, können mehrere Sitzungen des Echtzeittrenddiagramms gleichzeitig laufen.

Das Diagramm kann nicht gespeichert werden. Beim Verlassen des Programms gehen alle Einstellungen verloren. Durch Drücken der Tasten **Alt + Druck S-Abf** kann jedoch ein Screenshot des aktuellen Diagrammes erstellt werden, der dann gespeichert werden kann.

### **Werkzeuge im Echtzeittrenddiagramm**

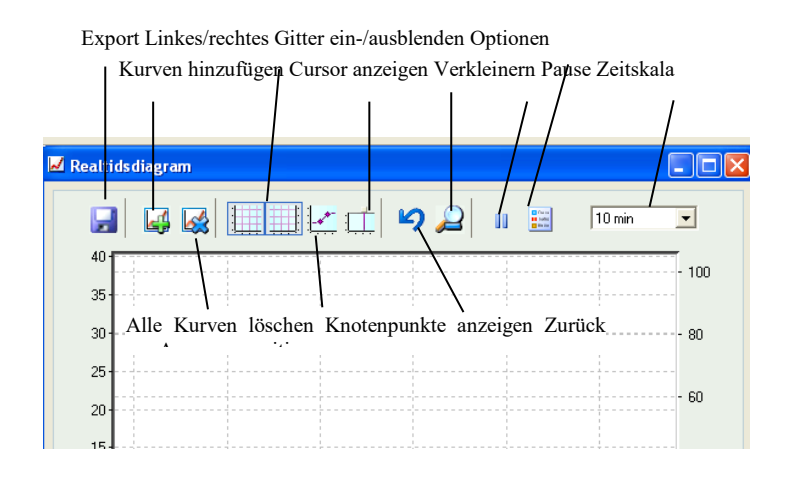

### **Export**

Exportiert alle aufgezeichneten Werte in eine .txt Datei. Für das einfache Importieren in z.B Excel sind die Werte tabulatorgetrennt. Jede Zeile der Textdatei enthält Werte einer Aufzeichnung zusammen mit der Aufnahmezeit. Aufgezeichnete Daten werden etwa 24 Stunden gespeichert.

### **Kurve hinzufügen**

Durch Klicken auf das Feld werden alle Regio-Parameter aufgelistet, die im Trenddiagramm angezeigt werden können. Bis zu 4 Parameter sind wählbar.

### **Alle Kurven löschen**

Löscht alle ausgewählten Kurven.

### **Linkes/rechtes Gitter einblenden/ausblenden**

Die Diagrammraster auf der linken und rechten Seite können ein- oder ausgeblendet werden.

### **Zeige Aufzeichnungszeitpunkte**

Jeder Aufzeichnungszeitpunkt kann auf der Kurve markiert und angezeigt werden.

### **Cursor anzeigen**

Blendet eine vertikale Linie im Diagramm ein. Der Cursor kann längs der Zeitachse verschoben werden. Bei aktivem Cursor werden die Werte an der Cursorposition angezeigt und nicht die letzten aufgezeichneten Werte. Dadurch können zuvor aufgezeichnete Werte rückverfolgt werden.

### **Zurück zur Ausgangsposition**

In der Ausgangsposition ist die Position im Diagramm, wo sich die "Schreibfeder" nahe dem rechten Rand des Diagramms befindet. Wurde entlang der Zeitlinie zurückgescrollt, kann mit dieser Funktion wieder auf die normale Ausgangsposition zurückgesprungen werden.

### **Pause**

Die Aufzeichnung von Werten in das Diagramm wird pausiert. Die Datenaufzeichnung läuft jedoch weiter und neue Werte werden alle 5 Sekunden gespeichert. Durch erneutes Drücken von "Pause" werden alle gespeicherten Aufzeichnungen in das Diagramm eingefügt.

### **Optionen**

Einstellung verschiedener Optionen.

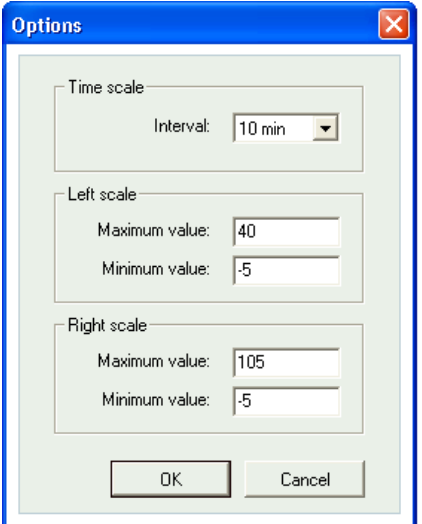

Die **Zeitskala** gibt das auf dem Bildschirm gezeigte Zeitintervall an.

**Linke Skala/Rechte Skala** bestimmt den Maßstab für die linken und rechten Skalen.

### **Zeitskala**

Bestimmt das Zeitintervall der Anzeige.

### **Parameterliste**

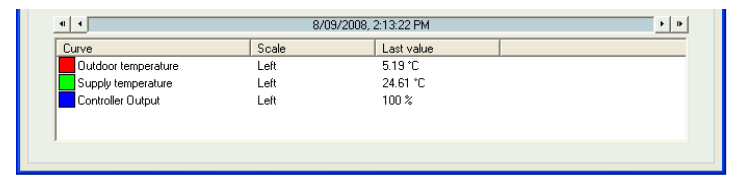

Die Parameterliste zeigt die Parameter, die dem Diagramm zugeordnet wurden. Mit Hilfe der rechten Maustaste und der Funktion "Entfernen", kann ein Parameter entfernt werden.

Die Änderung der Zuordnung zur rechten/linken Skala kann entweder mit Rechtsklick und Eigenschaften oder mit einem Doppelklick mit der linken Maustaste erfolgen.

### **Notizen**

Zugang zum Notizbereich. Jeder hier geschriebene Text wird zusammen mit der Konfigurationsdatei gespeichert. Wird die Konfiguration ausgedruckt, ist der Notiztext im Ausdruck enthalten.

### **Optionen**

Erlaubt die Einstellung einiger Programmparameter.

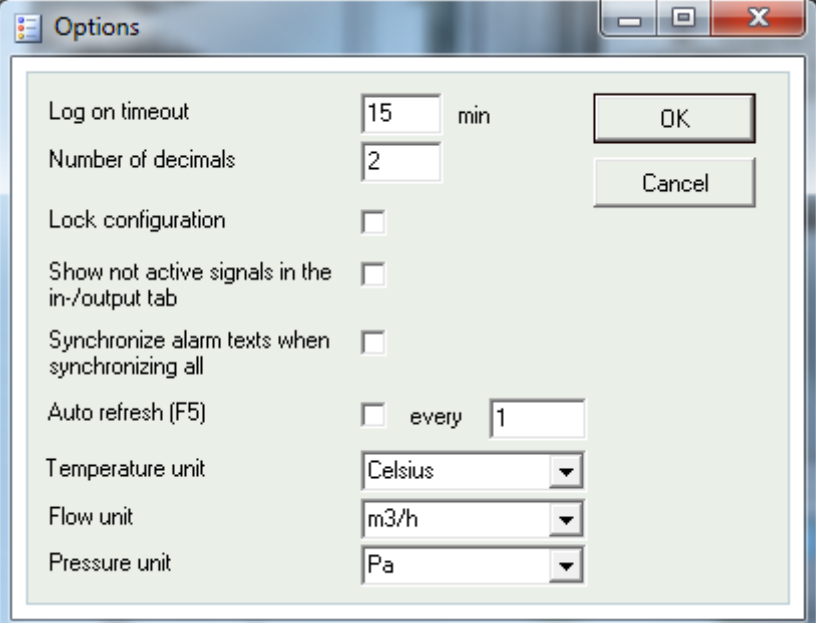

Eine automatische Aktualisierung der Anzeigen mit dynamischen Werten ist ebenfalls möglich,d. h. eine automatische Aktivierung der Aktualisierungsfunktion F5 in einstellbaren Zeitintervallen.

### **Automatisches Ausloggen**

Nach einer einstellbaren Inaktivitätszeit wird die Anmeldung auf die geringste Zugriffsstufe gesetzt.

### **Anzahl der Dezimalstellen**

Einstellung der angezeigten Dezimalstellen. Sämtliche Berechungen werden jedoch mit voller Präzision ausgeführt.

### **Konfiguration sperren**

Sperrt den Zugriff auf die Registerkarte Konfiguration.

### **Auch inaktive Signale in Ein-/Ausgänge anzeigen**

Alle Ein- und Ausgänge werden in Ein-/Ausgänge angezeigt.

### **Alarmtexte synchronisieren bei vollständiger Synchronisierung**

Bei der Synchronisierung aller Parameter werden auch die Alarmtexte synchronisiert.

### **Temperatur-/Volumenstromeinheit**

Hier können verschiedene Temperaturen und Volumenströme gewählt werden.

### **Kommunikation**

Einstellung der Kommunikation zwischen E tool© und Regler.

Die Wahl der Kommunikation hängt vom Corrigo Modell ab, welches bei der Inbetriebnahme im E tool© geladen wurde. Serielle Kommunikation wird für alle Modelle außer Corrigo/Exigo mit integriertem Webserver vorgeschlagen.

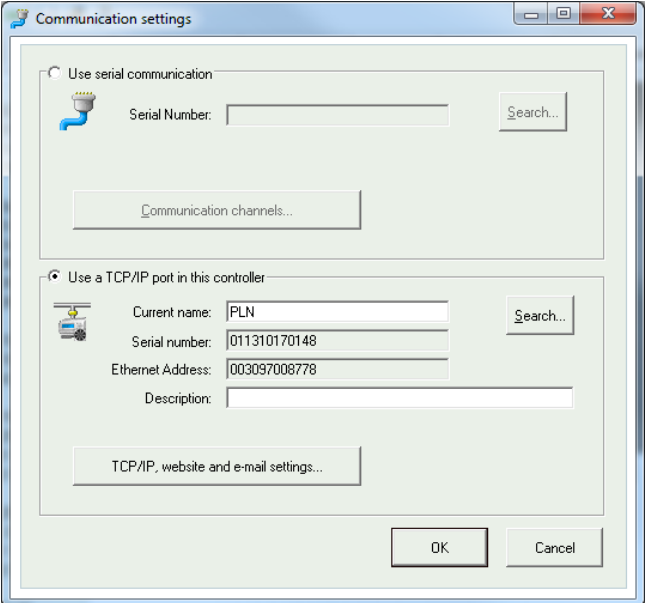

Zuerst **Kommunikationskanäle** wählen und dann **Seriell**.

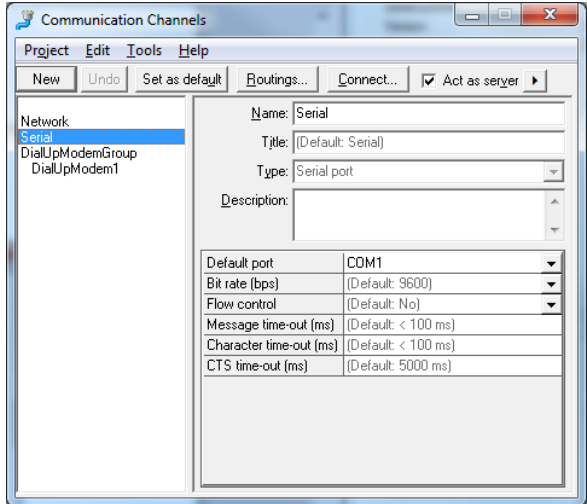

Stellen Sie sicher, dass die vorgeschlagene Com Schnittstelle mit der COM Schnittstelle übereinstimmt, die vom Rechner dem "E-CABLE" zugeordnet wurde. Welche Com Schnittstelle zugeordnet wurde, kann mit Hilfe von Systemeinstellungen / System / Geräte-Manager / Anschlüsse (COM & LPT) überprüft werden.

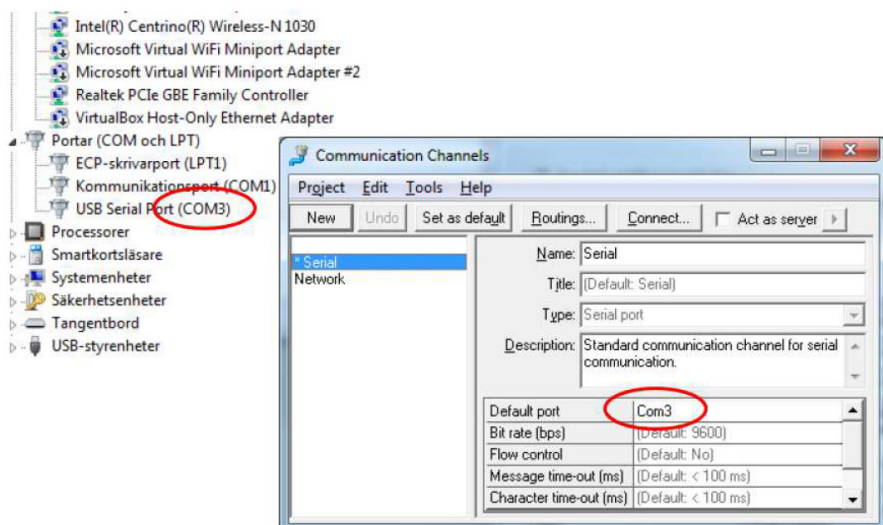

Wurde das E tool© mit einem Corrigo/Exigo mit integriertem Webserver geöffnet, kann gewählt werden, ob die Kommunikation via E-CABLE (seriell) oder via TCP/IP-Schnittstelle stattfinden soll.

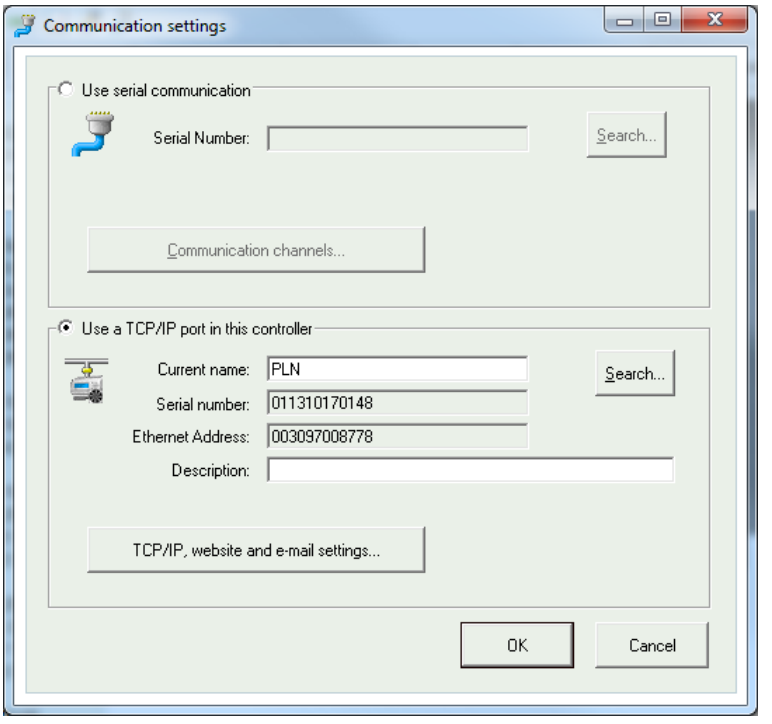

### **TCP/IP-Kommunikation**

Verfügt der Regler über eine TCP/IP Schnittstelle (E...-W-3 Modelle), kann er über ein TCP/IP Netzwerk kommunizieren. Dies erreicht man, indem man "**TCP/IP-Anschluss in diesem Regler verwenden"** auswählt.

Unter **TCP/IP-, Webseiten- und E-Mail-Einstellungen** kann zwischen drei verschiedenen Verbindungsmöglichkeiten gewählt werden:

- 1. Crossover-Netzwerkkabel
- 2. Automatisch mit DHCP (dynamische IP-Adresse)
- 3. Statische IP-Adresse

Siehe Kapitel 11 für weitere Einstellmöglichkeiten.

#### **1. Crossover-Netzwerkkabel**

In den meisten Fällen wird ein Crossover Netzwerkkabel, E-CABLE-TCP/IP verwendet. Der Benutzer ist direkt mit dem Regler verbunden. Ein gekreuztes TCP/IP-Kabel direkt zwischen dem Regler und dem Rechner verbinden. Starten Sie E tool©. Funktion "Kommunikationseinstellungen" im Menü "**Einstellungen**" oder über das Icon in der Symbolleiste öffnen.

"**TCP/IP Schnittstelle in diesem Controller verwenden**" auswählen. Das Programm fragt dann nach der Verwendung eines Crossover Netzwerkkabels. Diese Frage bitte mit "Ja" beantworten. Das Programm startet die Modulsuche. Da kein DHCP verfügbar ist, wird eine "broadcast" Adresse verwendet. Darum ist es wichtig, dass der Rechner nur direkt mit dem aktuellen Regler über ein Crossover Kabel (Cat5) verbunden ist. Bei einer erfolgreichen Suche werden IP Einstellungen des Reglers angezeigt: IP Adresse, Subnet Maske und Default Gateway (falls vorhanden). Werden keine Werte angezeigt: klicken Sie auf "Suchen". Ein Suchfenster wird geöffnet und es wird die TCP/IP-Schnittstellenkarte des Reglers gefunden und deren Ethernet-Adresse (MAC-Adresse) im Fenster angezeigt. Zeile markieren und "OK" drücken.

Sollte kein Regler gefunden werden:

- Kabel und Anschlüsse kontrollieren.
- Überprüfen Sie, dass keine aktiven Netzwerkverbindungen mehr bestehen (Systemsteuerung/Netzwerkverbindungen). Alle außer "Verbindung zum lokalen Netzwerk" deaktivieren. Falls eine WIFI-Verbindung aktiv ist, sollte diese ebenfalls deaktiviert werden.
- Erneut **Suche** wählen.
- IP-Adresse, Subnetzmaske und, falls vorhanden, den Gateway für den Regler eingeben und **TCP/IP-Einstellungen laden** wählen.

Bei erfolgreicher Durchführung wird eine Hinweismeldung angezeigt. Mit "OK" bestätigen. Eventuell wird eine Hinweismeldung angezeigt, dass eine TCP/IP Verbindung hergestellt, jedoch kein Regler mit der Adresse 254:254 gefunden werden konnte. Stattdessen wurde ein Regler mit einer anderen PLA:ELA Adresse gefunden. Die Frage, ob dieser Regler stattdessen verwendet werden soll, bitte mit "Ja" beantworten. E tool® kann jetzt für werden soll, bitte mit "Ja" beantworten. E tool© kann jetzt für Konfiguration/Herunterladen/Upgrade/Synchronisierung usw. verwendet werden.

Der untere Abschnitt bezieht sich auf Corrigo-Regler der 2. Generation.

Wird die Nachricht "**Lesen der Index Variablen 255:30.QSystem.PLA.** nicht möglich, besteht keine Verbindung zwischen TCP/IP-Schnittstellenkarte des Reglers und dem Betriebssystem EXOreal auf dem Motherboard des Reglers. Grund hierfür kann eine alte EXOreal-Version in Kombination mit einer bestimmten Version einer Komponente auf der TCP/IP-Schnittstellenkarte sein. Das Problem kann durch Laden der aktuellsten EXOreal Version auf den Regler gelöst werden. Hierfür muss jedoch zuerst eine Verbindung hergestellt werden (catch-22). Durch das mehrfache Hochfahren und die wiederholte Suche kann eine Verbindung hergestellt werden. Ansonsten muss der Regler zur Aktualisierung zu Regin geschickt werden.

#### **2. Automatisch mit DHCP (dynamische IP-Adresse)**

In diesem Fall die Standardeinstellung **IP-Einstellungen automatisch beziehen (mit DHCP)** wählen.

Diese Konfiguration eignet sich für die meisten Netzwerke, die mit einem DHCP-Server ausgestattet sind, vor allem, wenn eine dynamische Zuteilung der Adressen an die Regler gefordert wird.

Folgende Anforderungen müssen erfüllt sein:

Der DHCP Server und der DNS Server müssen miteinander kooperieren, da der Regler seinen DNS Namen an den DHCP Server schickt. Diese Funktion wird durch Windows 2000 Server, Windows 2003 Server und Windows 2008 Server unterstützt. Diese Funktion wird auch durch die meisten Router zur Verfügung gestellt. Der DHCP Server teilt dem Regler eine IP Adresse zu und registriert die IP Adresse und den DNS Namen im DNS Server.

Jeder DNS-Name muss einzigartig sein.

Der EXOline-TCP Port, 26486 muss vom Regler zum Rechner offen sein. Dies ist besonders wichtig, sollte die Kommunikation über eine Firewall laufen.

Sind der Regler und der mit E tool© installierte Rechner im gleichen Subnetz, muss kein DNS Name oder Domain angegeben werden. Sind hingegen der Regler und der Rechner auf verschiedenen Subnetzen, muss ein DNS Name und die Domain angegeben werden. Der Domainname kann über den Netzwerkadministrator herausgefunden werden.

#### **3. Statische IP-Adresse**

In diesem Fall wird die statische IP-Adresse des Reglers angegeben.

Diese Konfiguration ist am geeignetsten für Netzwerke ohne DHCP Server. Ebenso kann sie verwendet werden, wenn dem Netzwerkservice nicht vollständig vertraut wird, da es sich hierbei um eine Kommunikation mit der besten Funktionsvoraussetzung im Gegensatz zu Servern handelt. Solange Router und Switches zufriedenstellend arbeiten, funktioniert auch die Konfigurationsalternative.

Folgende Anforderungen müssen erfüllt sein: Der EXOline-TCP Port, 26486 muss vom Regler zum Rechner offen sein. Dies ist besonders wichtig, sollte die Kommunikation über eine Firewall laufen.

Statische IP-Adresse, Netzmaske und Default Gateway können über den Netzwerkadministrator herausgefunden werden.

### <span id="page-24-0"></span>**5.5 Hilfe**

Zugang zu Handbüchern, Variablenlisten und den Versionsinformationen.

<span id="page-25-0"></span>Die Symbolleiste ermöglicht den schnellen Zugriff auf eine Reihe von Funktionen.

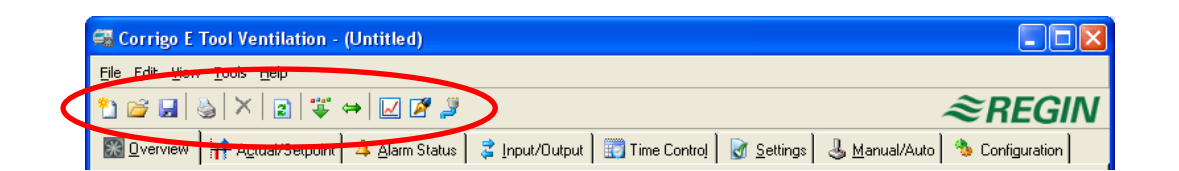

Durch Platzieren des Cursors auf einem Symbol in der Symbolleiste erscheint eine kurze Beschreibung des Werkzeugs.

Alle Werkzeuge wurden in der Beschreibung der Menüleiste bereits erläutert.

### <span id="page-26-1"></span><span id="page-26-0"></span>**7.1 Allgemein**

Die Inhalte der unterschiedlichen Ordner sind abhängig vom E tool© Programm (Heizung oder Lüftung) und vom Corrigo Modell (E28, E15 oder E8), für welches das Programm konfiguriert wurde.

Deshalb wird auf die Inhalte hier nicht weiter eingegangen.

Elemente in einem Ordner die in irgendeiner Form zusammenhängen, werden gruppiert. Gruppennamen sind fettgedruckt. Die Gruppen werden normalerweise aufgeklappt angezeigt, d.h. alle Elemente in der Gruppe werden angezeigt, der Gruppenname steht dabei an erster Position. Zum Zuklappen des Ordner auf das Kästchen mit - (minus) links neben dem Gruppennamen klicken. Lediglich der Gruppenname wird angezeigt. Bei zugeklappter Gruppe steht ein + im Kästchen neben dem Gruppenname. Zum Aufklappen der Gruppe einfach draufklicken.

### **Werte einstellen**

Viele der Ordner enthalten einstellbare Werte. Zeigt der Cursor auf einen solchen Wert, erscheint ein Textfeld mit dem zugelassenen Wertebereich.

Bei angeschlossenem Corrigo/Exigo muss ein Wert in den Regler geladen werden, um aktiviert zu werden.

Das Herunterladen kann auf verschiedene Weise geschehen:

Rechtsklick auf ein beliebiges Element und **Parameter laden** wählen. Dadurch wird dieser bestimmte Parameter heruntergeladen.

Rechtsklick auf einen Gruppennamen und **Parameter laden** wählen. Alle Parameter der gewählten Gruppe werden heruntergeladen.

Auf die Schaltfläche **Alle Parameter laden** in der Symbolleiste klicken.

Auf **Einstellungen** in der Menüleiste klicken und **Alle Parameter laden** wählen.

Mit den letzten beiden Methoden werden, wie der Name schon sagt, alle Parameter auf den Regler geladen.

Ebenso können die Parameter wie oben beschrieben synchronisiert werden. Hierfür stattdessen **Parameter synchronisieren** wählen. Eine praktische Funktion um die Corrigo-/Exigoeinstellung mit den Einstellungen im E tool© zu vergleichen.

Die Parameter können auch auf Standardwerte zurückgesetzt werden. Dazu mit Rechtsklick die Funktion **Parameter auf Standardwerte zurücksetzen** wählen.

### <span id="page-27-0"></span>**7.2 Übersicht**

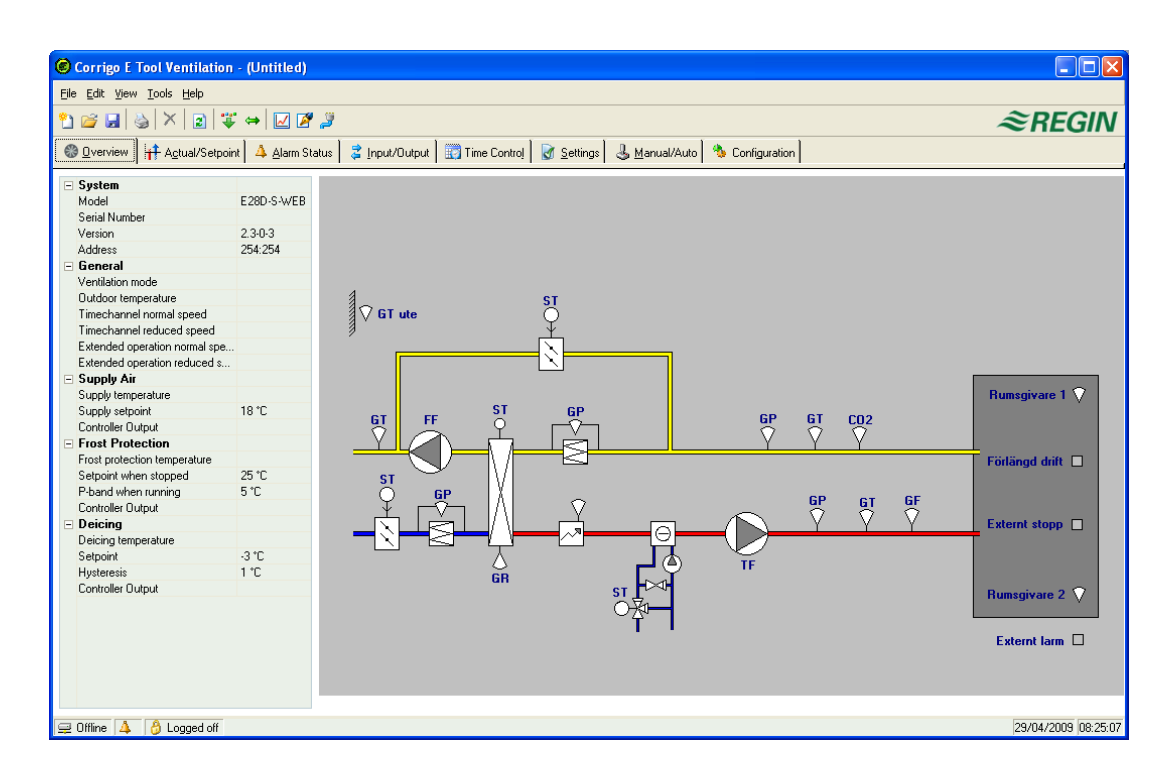

Der Großteil dieses Ordners besteht aus dem Prozessdiagramm. Das Diagramm ist eine statische Bitmap Darstellung, welche z.B. mit MS Paint bearbeitet werden kann. Beliebig viele verschiedene Diagramme können gespeichert werden. Welches Diagramm angezeigt wird, hängt von der Parametereinstellung für die **Anlagenbilder** im Unterordner **System** im Konfigurationsordner ab.

Links unten im Ordner ist eine Liste mit den wichtigsten Einstellparametern. Zur Aktualisierung dieser Werte kann entweder F5 oder die **Aktualisierungsfunktion** in der Werkzeugleiste verwendet werden. Eine automatische Aktualisierung der Anzeigen mit dynamischen Werten ist ebenfalls möglich, d. h. eine automatische Aktivierung der Aktualisierungsfunktion F5 in einstellbaren Zeitintervallen. Siehe "**Optionen**" auf Seite 14.

### <span id="page-27-1"></span>**7.3 Istwert / Sollwert**

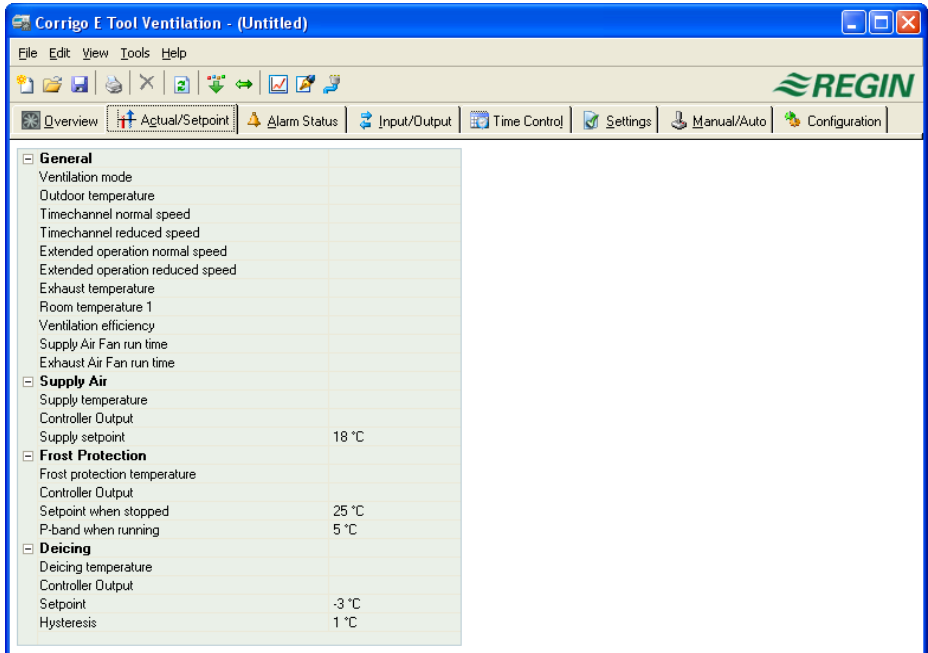

Zeigt relevante Soll- und Istwerte an.

### **Echtzeittrenddiagramm**

Durch Rechtsklick auf einige der Gruppen besteht die Möglichkeit, ein Echtzeittrenddiagramm zu erstellen. Das Diagramm wird mit den vier ersten aufgenommenen Parametern in der Gruppe erstellt.

## <span id="page-28-0"></span>**7.4 Verbrauch (nur E tool© Heizung)**

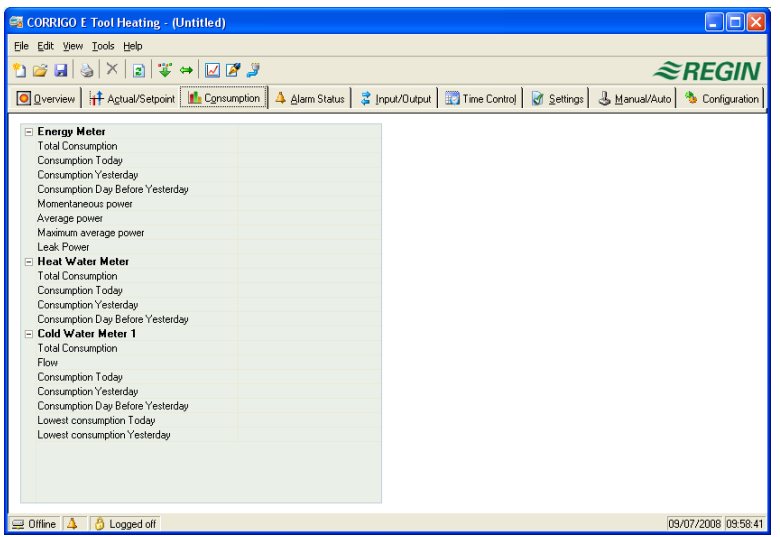

Zeigt die Verbrauchswerte von Energiezählern, Warmwasserzählern und Kaltwasserzählern an. Die Werte werden mit Hilfe der Impulswertigkeit berechnet, die im Untermenü Impulswertigkeit im Konfigurationsordner eingestellt werden.

### <span id="page-28-1"></span>**7.5 Alarmstatus**

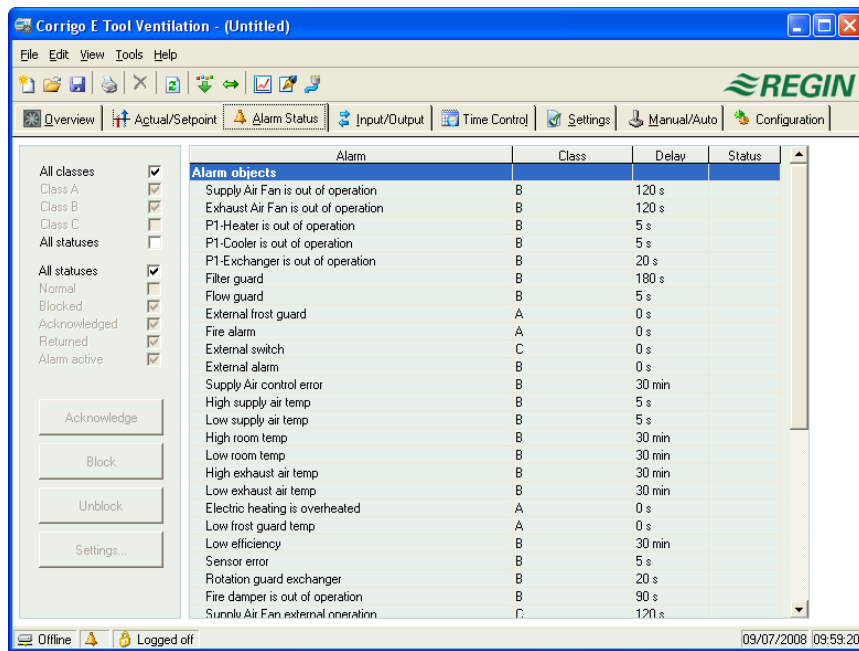

Ermöglicht die Bearbeitung der Alarme.

Eine Änderung der Alarmeinstellungen erfolgt entweder durch Doppelklick auf den Alarm oder durch Markierung des Alarms und Klick auf **Einstellungen**.

Die Alarmeinstellungen können auch im Ordner **Einstellungen/Alarmeinstellungen** geändert werden.

**HINWEIS:** Änderungen der Alarmeinstellungen müssen für die Aktivierung in den Regler geladen werden.

### **Alarmanzeige**

**Grüne Statusbox:** Nicht-aktivierte Alarme.

**Rote Box mit Ausrufezeichen:** Aktiver Alarm.

**Rote Box mit grüner Umrandung:** Zurückgesetzter, jedoch noch nicht quittierter Alarm.

**Blaue Box mit weißem Häkchen:** Aktiver, quittierter Alarm.

**Graue Box mit schwarzem X:** Blockierter Alarm.

Sämtliche Alarmstatusänderungen in E tool© werden sofort auf den Regler übertragen, ohne dass die Funktion **Parameter laden** verwendet werden muss. Alarmstatusänderungen im Regler werden hingegen nicht in E tool© angezeigt, solange keine Aktualisierung durchgeführt wurde.

Die Änderungen können jederzeit im Alarmfenster in der Statusleiste unten im Fenster verfolgt werden.

### **Alarmkategorien**

Corrigo/Exigo verfügen über drei Alarmkategorien: **Sammelalarm A**, **Sammelalarm B** und **Sammelalarm C**.

A- und B/C-Alarme aktivieren die Digitalausgänge A-Alarm bzw. B/C-Alarm, wenn diese konfiguriert wurden. Beide aktivieren den Ausgang Sammelalarm, wenn konfiguriert.

C-Alarme sind nur intern.

C Alarme müssen nicht quittiert werden. Bei einer Zurücksetzung gehen diese automatisch in den Normalstatus zurück.

Alarme können gemäß ihrer Klasse angezeigt werden: **A, B, C** oder **Alle Klassen** – und nach Status: Normal, Blockiert, Quittiert, Zurückgegangen, Alarm aktiv und Alle Stati.

### **Alarmtext in Corrigo/Exigo**

Der im Corrigo/Exigo angezeigte Alarmtext bei aktiviertem Alarm wird in Spalte 2 Alarmtext gezeigt. Dieser Text kann über das E tool© geändert werden. Durch Doppelklick auf den Alarmtext erscheint ein Feld in welchem verschiedene Alarmparameter, z.B. Alarmtexte geändert werden können.

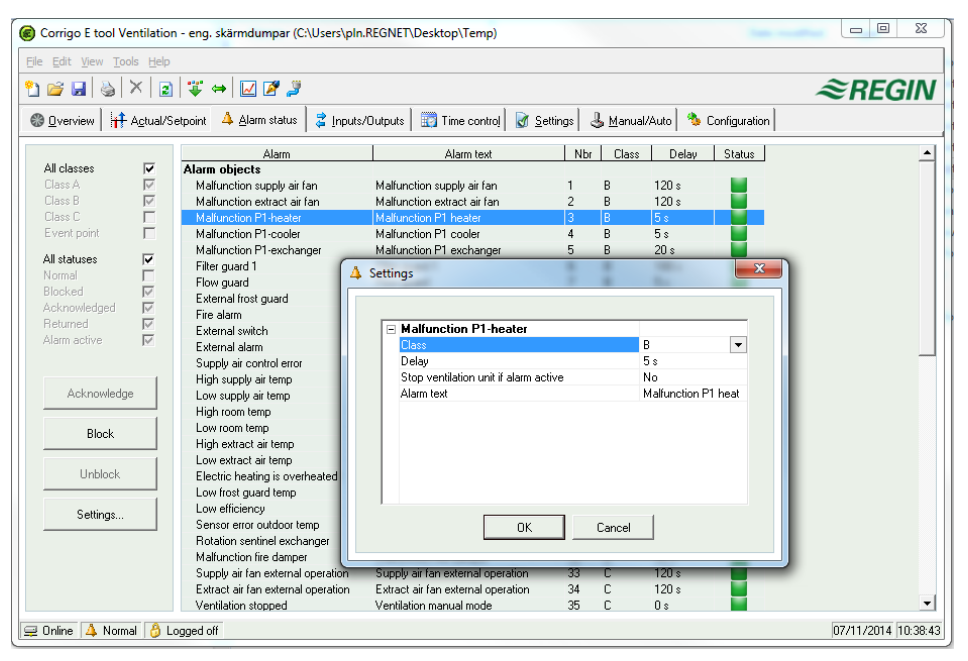

Der Alarmtext, inklusive sämtlicher Leerzeichen darf nicht länger als 38 Zeichen sein, aufgeteilt in 2 Zeilen mit jeweils 19 Zeichen. Wird die Maximallänge von 19 Zeichen in der ersten Zeile durch das Wort am Ende überschritten, rutscht das ganze Wort in die zweite Zeile. Mit Hilfe eines Bindestrichs an 19. Stelle und danach ein Leerzeichen wird die Verschiebung des Gesamtworts verhindert.

Beispiel: Die Meldung "Sensor error relative humidity supply air" besteht aus 40 Zeichen. Da das dritte Wort jedoch über die 19. Stelle hinausgeht, wird folgendes im Display angezeigt:

```
Fühlerfehler:
Relative Feuchte su

9 Sept 08:52 Class B
```
Wird jedoch der Text geändert in: "Fühlerfehler RF Zuluft", erscheint:

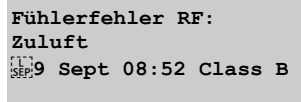

## <span id="page-30-0"></span>**7.6 Eingänge/Ausgänge**

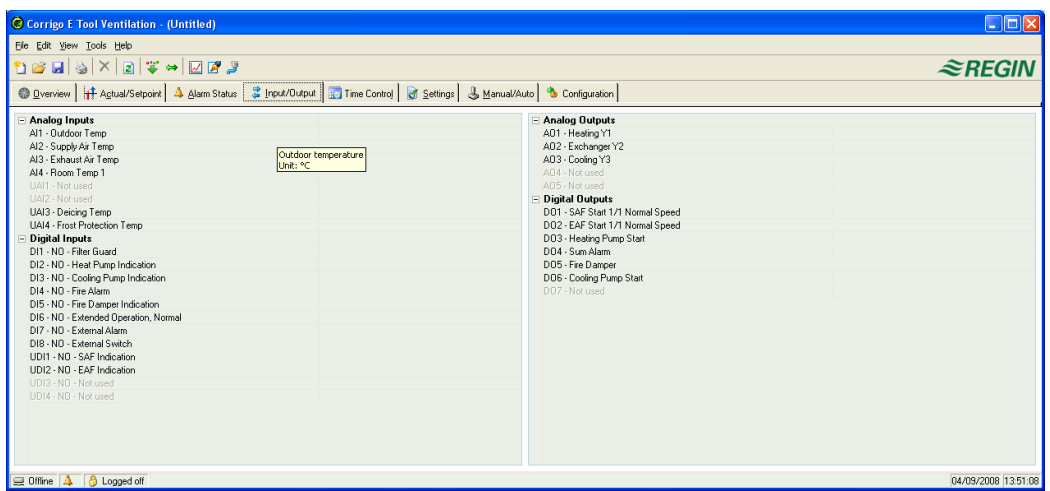

Zeigt aktuelle Werte für alle Ein- und Ausgänge an. In diesem Menü können keine Einstellungen vorgenommen werden.

Unkonfigurierte Ein- und Ausgänge sind grau unterlegt. Siehe **Optionen** im Menü **Einstellungen**.

### <span id="page-30-1"></span>**7.7 Zeitkontrolle**

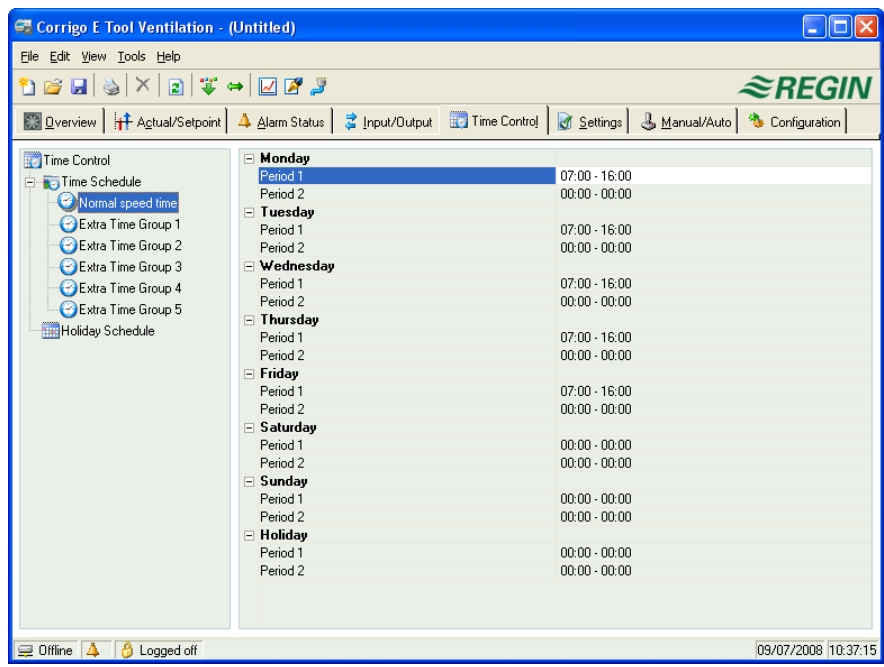

### **E tool© Heizung**

Tägliche Komfortzeiten können hier eingestellt werden.

Jede Regelungsfunktion verfügt über ein eigenes Zeitplanprogramm.

Für jeden Tag gibt es zwei Nutzungszeiten.

Der 8. Tag, Feiertag/Ferien, steuert die Aktivität an allen Tagen, die im Feiertag-/Ferienkalender als solche markiert wurden, siehe unten.

Die Zeitpläne für Uhrenkanal Ausgang 1…5 bestimmen die Aktivierung des entsprechenden digitalen Ausgangsignals.

Um eine Nutzungszeit zu deaktivieren, die Zeit auf 00:00-00:00 einstellen.

Um den Regler 24 Stunden am Tag laufen zu lassen, die Zeit auf 00:00-24:00 einstellen.

Hinweis: Ein Intervall kann nicht über Mitternacht eingestellt werden. Soll z.B. eine Nutzungszeit von 18:00-02:00 konfiguriert werden, muss dieses Intervall in zwei Nutzungszeiten aufgeteilt werden: Tag 1 von 18:00-24:00 und Tag 2 von 00:00 -02:00

### **E tool© Lüftung**

Tägliche Betriebszeiten können hier eingestellt werden.

Bei einstufigen Ventilatoren gibt es nur ein Zeitplanprogramm.

Bei zweistufigen Ventilatoren gibt es zwei Zeitplanprogramme. Eins für Stufe 2 und eins für Stufe 1.

Für jeden Tag gibt es zwei Nutzungszeiten.

Sollten sich die Betriebszeiten der Stufe 2 mit denen der Stufe 1 überschneiden, hat Stufe 2 Vorrang.

Der 8. Tag, Feiertag/Ferien, steuert die Aktivität an allen Tagen, die im Feiertag-/Ferienkalender als solche markiert wurden, siehe unten.

Die Zeitpläne für Uhrenkanal Ausgang 1…5 bestimmen die Aktivierung des entsprechenden digitalen Ausgangsignals.

Um eine Nutzungszeit zu deaktivieren, die Zeit auf 00:00-00:00 einstellen.

Um den Regler 24 Stunden am Tag laufen zu lassen, die Zeit auf 00:00-24:00 einstellen.

**HINWEIS:** Ein Intervall kann nicht über Mitternacht eingestellt werden. Soll z.B. eine Nutzungszeit von 18:00-02:00 konfiguriert werden, muss dieses Intervall in zwei Nutzungszeiten aufgeteilt werden: Tag 1 von 18:00-24:00 und Tag 2 von 00:00 -02:00

### **Feiertags-/Ferienkalender**

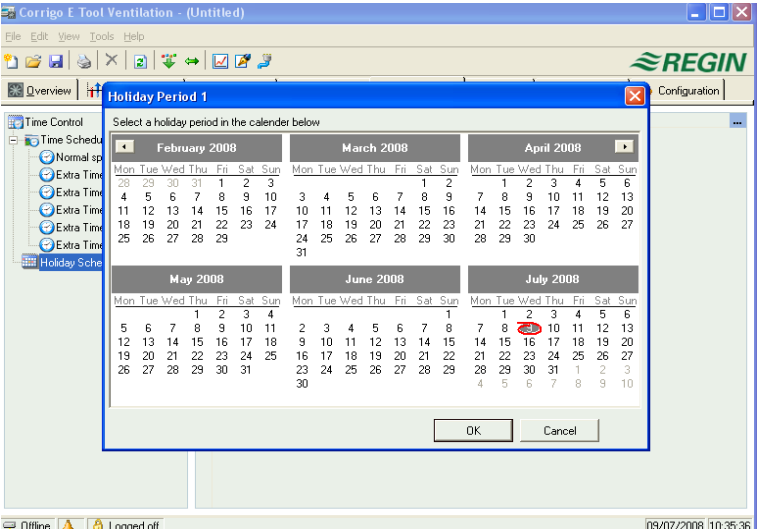

Bis zu 24 verschiedene Ferienzeiträume und Feiertage können konfiguriert werden. Als Ferienzeitraum gilt sowohl ein einzelner Tag bis hin zu 365 aufeinanderfolgende Tage.

Mithilfe der Schaltfläche **Ferienzeit hinzufügen** rechts unten kann ein Ferienzeitraum erstellt werden.

Soll nur ein einzelnes Datum markiert werden, einfach dieses anklicken und die Wahl mit OK bestätigen. Um einen Zeitraum zu markieren, das Anfangsdatum anklicken, mit gehaltener Maustaste den Cursor zum Enddatum ziehen und dann die Maustaste loslassen. Dann ist der Zeitraum markiert, mit OK bestätigen. Alternativ kann der Zeitraum markiert werden, indem das Anfangsdatum angeklickt wird, die Umschalttaste gedrückt und gleichzeitig das Enddatum angeklickt wird. Dann ist der Zeitraum markiert, mit OK bestätigen.

Auch wenn der Kalender weit in die Zukunft reicht, können Ferienzeiträume bis maximal ein Jahr im Voraus eingestellt werden. Auch wenn versucht wird, ein Datum zu wählen, dass mehr als 365 Tage in der Zukunft liegt, wird das Enddatum auf ein Jahr vom heutigen Datum gesetzt.

Zum Löschen von Ferienzeiträumen wird die Schaltfläche **Löschen** in der Symbolleiste verwendet.

Eingestellte Feiertage/Ferien gelten jedes Jahr, sollten sie nicht entfernt werden. Weihnachten und Silvester müssen also nur einmal eingegeben werden.

### <span id="page-32-0"></span>**7.8 Einstellungen**

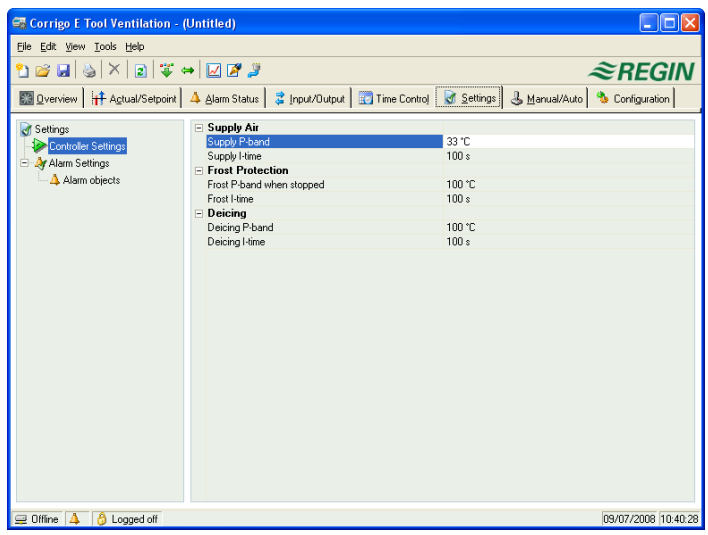

### **Reglereinstellungen**

Einstellung der Reglerparameter wie P-Band und I-Zeit.

Beim Platzieren des Cursors auf einen Parameterwert werden mögliche Einstellintervalle für diesen Parameter und der Standardwert angezeigt.

Änderungen müssen in den Regler heruntergeladen werden, bevor sie wirksam werden.

Zum Herunterladen entweder mit der rechten Maustaste auf den Parameternamen oder den Parametergruppennamen klicken und **Parameter laden** wählen, oder in der Symbolleiste oder im E tool© Menü auf **Alle Parameter laden** klicken.

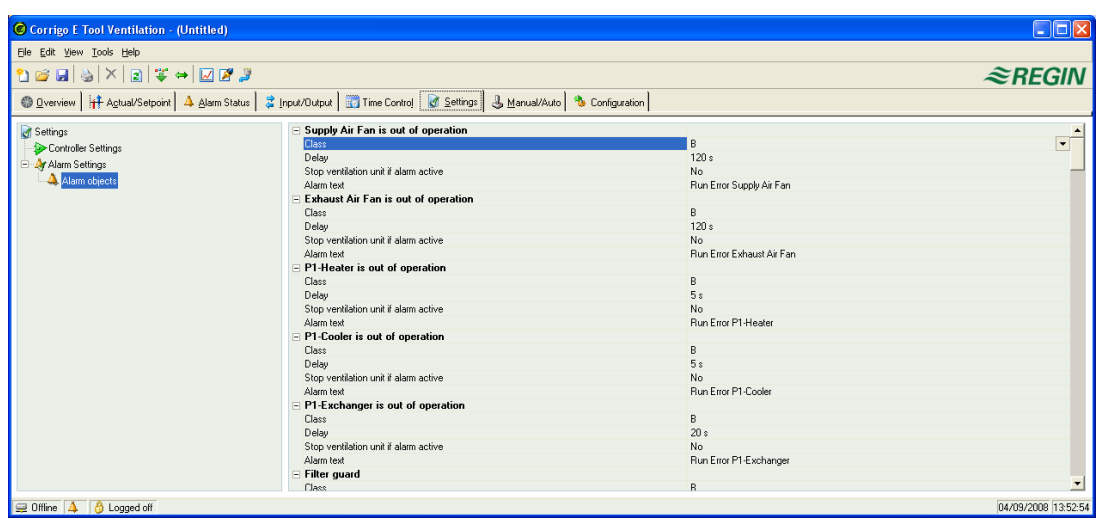

### **Alarmeinstellungen/Alarme**

Einstellung der Alarmparameter.

Die Einstellungen können auch im Ordner **Alarmstatus** durchgeführt werden. Informationen hierzu sind im Abschnitt **Alarmstatus** zu finden.

**Deaktivierte** Alarme werden aus der Liste im Ordner **Alarmstatus** entfernt.

A- und B/C-Alarme aktivieren die Digitalausgänge A-Alarm bzw. B/C-Alarm, wenn diese konfiguriert wurden. Beide aktivieren den Sammelalarmausgang, wurde dieser konfiguriert.

### <span id="page-33-0"></span>**7.9 Hand / Automatik**

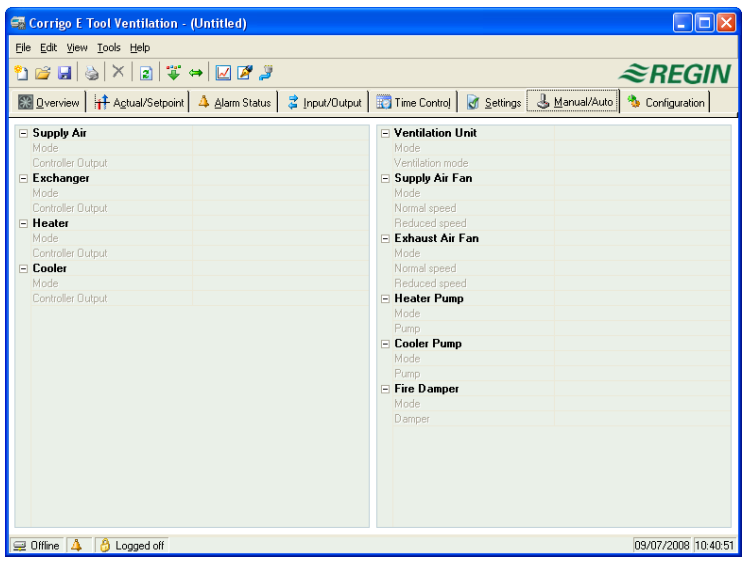

Mit diesem Menü können die meisten Reglerfunktionen manuell (Handbetrieb) betätigt werden. Dies ist vorallem für Testzwecke sehr nützlich.

Bei Umstellen der Funktionen auf manuellen Betrieb werden Alarme erzeugt, um sicherzustellen, dass die Regelung wieder auf Automatikbetrieb zurückgestellt wird.

Alle Änderungen in diesem Menü werden direkt in jeden angeschlossenen Regler heruntergeladen. Die Funktion **Parameter laden** wird hierbei nicht benötigt.

### <span id="page-34-0"></span>**7.10 Systemkonfiguration**

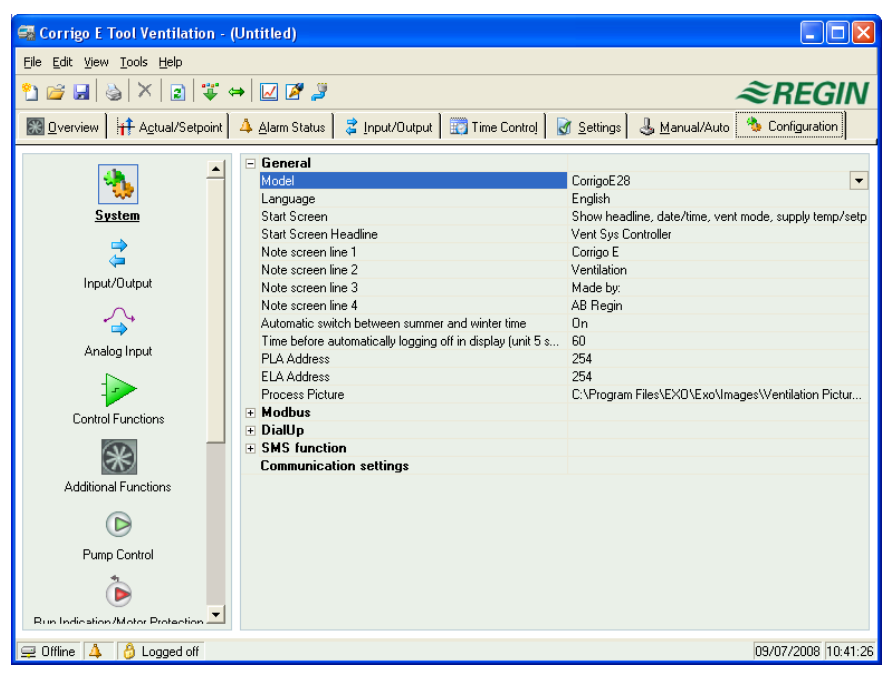

Dieser Ordner enthält alle Konfigurationsparameter für den Corrigo/Exigo. Da der Inhalt sehr umfangreich ist, wurde der Ordner in Unterordner aufgeteilt. Mit Hilfe der Liste auf der linken Seite gelangt man direkt zu den Unterordnern. Für weitere Informationen zu den Unterordnern bitte das entspechende Reglerhandbuch verwenden.

<span id="page-35-0"></span>Ab Version 3.0 können eine/zwei Erweiterungseinheiten an den Corrigo/Exigo angeschlossen werden. Jedes beliebige Reglermodell kann als Erweiterungseinheit verwendet werden. In der Regel wird jedoch ein Regler ohne Display verwendet, da im Display der Erweiterungseinheit nichts angezeigt wird.

Die gewählte Schnittstelle auf "Erweiterungseinheit" einstellen. Danach werden in **Konfiguration/System** die Regler gewählt, die angeschlossen werden und mit dem Rechner verbunden werden sollen. Danach mit dem Computer verbinden. Je nach Konfiguration wird unter Einstellungen "Erweiterungseinheit 1 starten" und/oder "Erweiterungseinheit 2 starten" in **Einstellungen** angezeigt. Diese Funktion zur Inbetriebnahme wird für Corrigo Modelle verwendet, die nicht mit Version 3.0. werkseingestellt sind.

Für Regler die mit Version 3.0 ausgestattet sind, kann entweder "Erweiterungseinheit 1" oder "Erweiterungseinheit 2" unter Anwendungen im Regler gewählt werden. In diesem Falle muss E tool© den Regler nicht als Erweiterungseinheit einstellen.

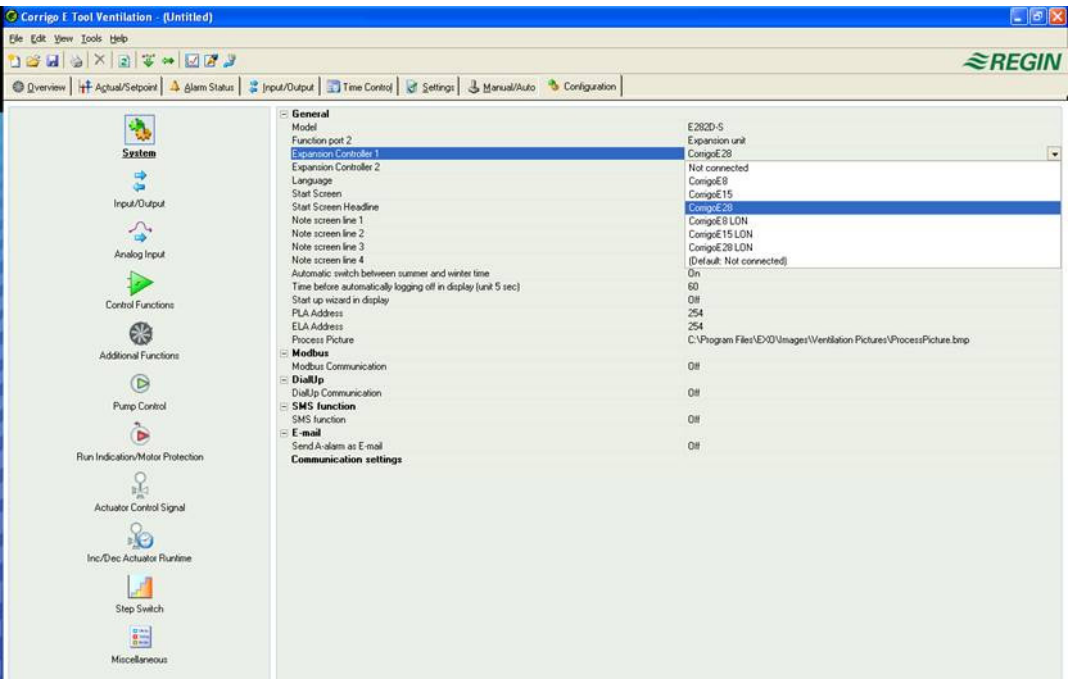

Nach der Inbetriebnahme der Erweiterungseinheiten und der Programmkonfiguration sind alle Corrigo/Exigo Regler verbunden. Danach ist der Hauptregler über die gewählte Schnittstelle mit dem Computer verbunden, damit die Konfiguration geladen werden kann. Die Konfigurierung des Reglers entspricht der Beschreibung in Kapitel 5.

### <span id="page-35-1"></span>**8.1 Regins Drucktransmitter Presigo kann ebenfalls leicht als Erweiterungseinheit eingebunden werden (nur Lüftung)**

Ist ein Regler mit dem Lüftungsprogramm geladen, kann Regins Drucktransmitter Presigo ebenfalls als Erweiterungseinheit verwendet werden. Jeder Transmitter enthält 2 weitere universelle Eingänge (im Gegensatz zu Druckeingängen), die sowohl für analgoge als auch digitale Funktionen verwendet werden können. Für weitere Instruktionen zum Presigo siehe die Anleitung oder das Handbuch für Transmitter.

<span id="page-36-0"></span>E tool© sollte immer mit der neuesten Programmversion aktualisiert werden. Wird die neueste Version des E tool© mit einem Corrigo/Exigo Regler mit älterer Programmversion verbunden, werden vom E tool© ein Warnhinweis und 2 Alternativvorschläge angezeigt.

Eine Alternative ist, E tool© vorübergehend auf die Version des Reglers herunterzustufen. Alle Reglereinstellungen bleiben dabei bestehen und der Regler behält seinen Softwarestand.

Die zweite Alternative ist, den Regler der E tool© Version anzupassen. Dadurch wird der Corrigo/Exigo vorrübergehend außer Betrieb gesetzt. Bisherige Einstellungen werden dauerhaft gelöscht.

Werden folgende Schritte durchgeführt, kann eine erneute Konfiguration vermieden werden:

- E tool© starten und mit dem Regler verbinden. Bei Anfrage die Version des E tool© auf die Reglerversion herunterstufen.
- **Alle Parameter synchronisieren** im Menü **Einstellungen** wählen. Danach **Aktualisieren** in **Einstellungen** wählen. E tool© sollte nun über eine exakte Kopie der Reglerkonfiguration verfügen. Mit **Speichern unter** in der Menüleiste unter **Datei** die Konfiguration mit entsprechendem Namen speichern.
- E tool© schließen. Danach erneut öffnen und die Funktion **den Regler mit einer neuen Version laden** wählen.
- Nach dem erneuten Laden die gespeicherte Konfigurationsdatei öffnen, alle Parameter synchronisieren und **Update des Reglers** wählen. Der Regler sollte nun über die neueste Version verfügen und wie vor dem Upgrade konfiguriert sein. Bitte vergewissern Sie sich, dass die Parametereinstellungen, die in der Vorgängerversion nicht verfügbar waren, die passenden Werte besitzen.

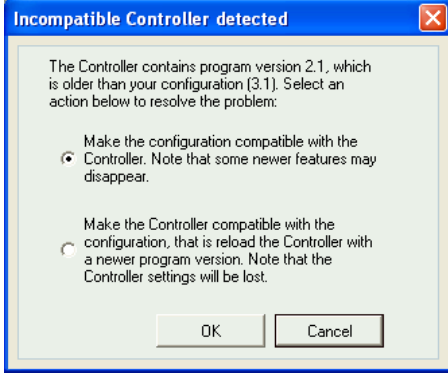

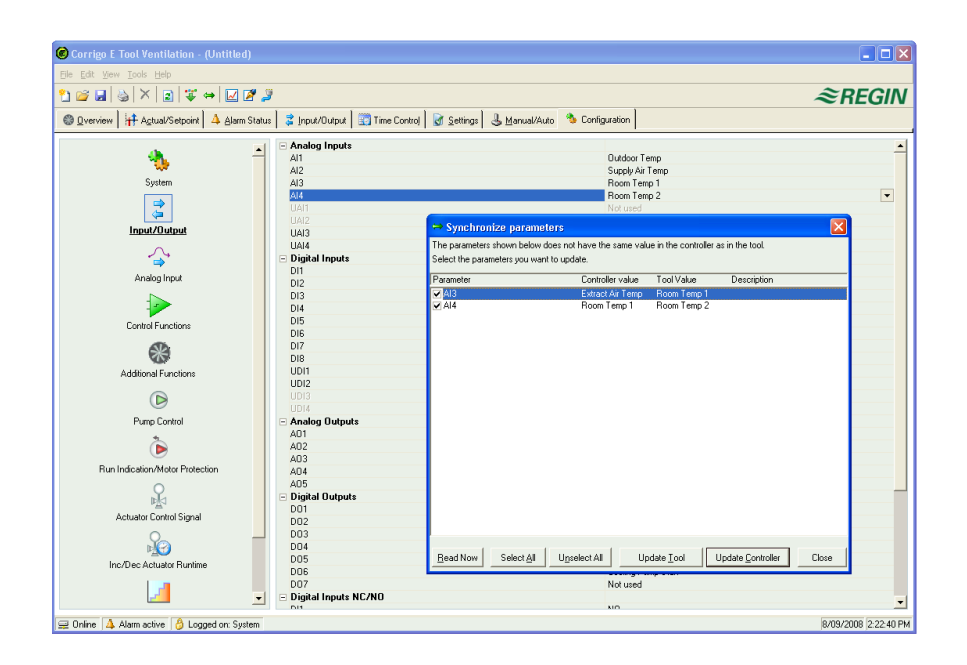

### <span id="page-38-1"></span><span id="page-38-0"></span>**10.1 Netzwerke, Subnetze und Router**

#### **IP-Netzwerk**

Ein IP Netzwerk ist ein Cluster von Kabeln und Geräten, in welchem ein Geräte mit einer IP Adresse mit jedem beliebigen Gerät mit anderer IP Adresse kommunizieren kann. Das Internet ist ein Netzwerk und sobald der Rechner mit dem Internet verbunden wird, wird dieser Teil des Internets.

### **Subnetz**

Die Netzwerke sind in Subnetze aufgeteilt, welche wiederum mit den Routern verbunden sind. Die Router benötigen eine Karte über das Netzwerk (oder zumindest über die nächstliegenden Subnetze und eine Adresse zum Versenden der Informationen). Ein Rechner benötigt nur die Adresse des nächstgelegenen Routers. Ein lokal geschaltetes Ethernetnetzwerk ist ein Subnetz. Router können mehrere Ethernetschnittstellen für verschiedene Ethernetnetzwerke haben, oder eine Ethernetschnittstelle und eine ADSL Verbindung.

### <span id="page-38-2"></span>**10.2 IP-Adresse, Subnetzmaske, Default Gateway, DNS-Server**

#### **IP-Adresse**

Jeder Computer oder netzwerkverbundene Regler hat eine IP-Adresse, bestehend aus vier Zahlen zwischen 0 und 255 mit einer Summe von 32 Bits.

#### **Subnetzmaske**

Jeder Rechner oder netzwerkverbundene Regler verfügt ebenso über eine Subnetzmaske mit 32 Bits.

### **Beispiel**

Lautet die IP Adresse 192.0.2.73 und die Subnetz Maske 255.255.255.0, sind die Subnetz Adressen von 192.0.2.0 bis zu 192.0.2.255, und 192.0.2.73 ist die Adresse Ihres Subnetzes. Die Subnetz Maske wird manchmal durch die Anzahl der verwendeten Bits festgelegt (beginnt immer am Anfang der Subnetz Maske). Das Subnetz lautet dann 192.0.2.0/24 und die IP Adesse und die Subnetz Maske können zusammen festgelegt werden: 192.0.2.73/24

### **Default Gateway**

Jeder Rechner und jeder Regler, der TCP/IP Kommunikation verwendet, muss die IP Adresse zum Router kennen, die vom Subnetz ausgeht. Die IP Adresse des Routers wird normalerweise Default Gateway genannt. Sämtliche Informationen die vom eigenen Subnetz verschickt werden, werden zum Default Gateway gesendet.

#### **DNS-Name**

Der Rechner oder der Regler muss die Geräteadresse mit der er verbunden wird, kennen. Diese Information kann als IP Adresse oder als DNS Name gegeben sein. DNS ist eine Funktion, mit welcher man hierarchische Namen wie **exomaincomputer.regincontrols.de** in eine IP Adresse umwandeln kann. Mehrere DNS Server sind Teil eines Systems, jedoch muss nur die IP Adresse zu einem Server bekannt sein.

### **IP-Konfiguration, eine kurze Zusammenfassung**

Eine komplette IP-Konfiguration besteht aus der IP-Adresse des Rechners, der Subnetz Maske, der IP-Adresse des nächstgelegenen Routers (auch Default Gateway genannt) und einem DNS-Server.

### <span id="page-39-0"></span>**10.3 DHCP, statische und dynamische Adressen**

### **Statisch und dynamisch**

Wurden die IP-Einstellungen in einem Gerät manuell konfiguriert, spricht man von einer statischen IP-Adresse. Wurde die IP-Adresse zusammen mit weiteren IP-Einstellungen beim Starten automatisch von einem DHCP-Server im Subnetz zugewiesen, handelt es sich um eine dynamische IP-Adresse.

### **Dynamische IP-Adresse**

Die Verwendung dynamischer Adressen stellt ein Problem dar, wenn andere Geräte versuchen eine Verbindung mit dem Gerät aufzunehmen, da die dynamischen Adressen im Vorfeld unbekannt und Änderungen vorbehalten sind. Um Verbindungen mit Geräten mit dynamischen Adressen aufnehmen zu können, muss das vorhandene Gerät DNS verwenden, welches aktualisiert werden muss, wenn sich die dynamische Adresse via DHCP geändert hat. In Firmennetzwerken und bei Windows Computern wird dies allgemein verwendet. Jedoch unterstützen die meisten Internetdienstanbieter und mehrere EXO Regler die Aktualisierung via DHCP nicht und müssen daher eine statische IP Adresse verwenden.

### <span id="page-39-1"></span>**10.4 Interne und öffentliche Adressen**

#### **Interne Adressen**

Im Internet besteht ein IP-Adressen Mangel. Organisationen werden daher gebeten im Intranet interne IP Adressen zu verwenden. Mehrere Firmen können die gleiche Adresse verwenden, da die internen Arbeitsrechner nicht miteinander in Verbindung kommen. Diese Art von Adressierung wird interne Adressierung genannt.

### **Reservierte Adressen**

Folgende Adressen sind für private Netzwerke vorbehalten:

192.168.0.0 - 192.168.255.255

172.16.0.0 - 172.31.255.255

10.0.0.0 - 10.255.255.255

Siehe auch: RFC1918, Address Allocation for Private Internets [Onlinedokument] unter http://www.ietf.org/rfc/rfc1918.txt (letzte Überprüfung 04.März, 2016).

### **Öffentliche Adressen**

Einzigartige Adressen im Internet werden öffentliche Adressen genannt. Weitere Informationen zur Verwendung von IP Adressen finden Sie in dem Dokument: *RFC3330, Special-use, IPv4 addresses* [online Dokument] unter<http://www.ietf.org/rfc/rfc3330.txt> (zuletzt geprüft 04.März 2016)

### **NAT**

Bei der Internetsuche können Firewalls bei Rechnern mit interner IP Adresse als Agenten funktionieren. Die Verbindung von einem Computer mit interner IP Adresse wird in eine Verbindung von der Firewall (mit öffentlicher IP Adresse) zum Internetserver geändert. Die gefundenen Informationen werden vom Internetserver an die Firewall zurückgeschickt, die sie an den Rechner mit interner IP Adresse weiterleitet. Dieser Vorgang wird NAT (Network Address Translation) oder IP-Maskierung genannt.

### **EXO**

Generell funktioniert NAT auch mit EXO4 und EXO Reglern, allerdings muss hierbei die Verbindung aus dem internen Netzwerk zum öffentlichen Netzwerk kommen.

### **NAT-Router**

Ebenso kann ein NAT Router Informationen aus dem öffentlichen Netz an einen Computer im internen Netz weiterleiten. Hierfür leitet eine spezielle TCP- oder UDP Schnittstelle die Informationen an eine IP-Adresse im internen Netzwerk weiter.

### **EXO Regler**

Gewisse Internetdienstanbieter die sich z.B. an Wohnbaugesellschaften richten, bieten nur interne dynamische Adressen. EXO Regler mit einer TCP/IP Schnittstelle können Regler mit dieser Verbindung verwalten, vorausgesetzt der Leitrechner verfügt über eine statische oder eine DNS registrierte öffentliche Adresse. Das EXO System kann auch die umgekehrte Ausgangssituation bewältigen und ermöglicht eine Verbindung zwischen Leitrechnern mit interner Adresse und Reglern mit öffentlicher Adresse.

### <span id="page-40-0"></span>**10.5 Tunnel**

### **Zwei interne Netzwerke**

Eine weitere Möglichkeit, um die Verbindung via Internet von einem Arbeitsrechner zu einem Leitrechner auf einem Firmennetzwerk mit internen IP Adressen zu ermöglichen, ist die Verwendung eines Tunnels in das Netzwerk. Ein Tunnel bedeutet die Verbindung zweier Netzwerke unter Verwendung interner IP Adressen via Internet. Hierzu werden alle Netzwerkpakete zum Ziel-Netzwerk verschlüsselt (Verschlüsselung der IP Adressen und anderer Informationen) Die Verschlüsselung erfolgt durch die Firewall eines Netzwerkes. Dem Paket wird ein neues "Adressschild" mit den öffentlichen Adressen der anderen Firewalls zugeordnet. Diese Firewall entschlüsselt den Inhalt und leitet ihn an den Zielarbeitsplatz im entsprechenden Netzwerk weiter. Für die Entschlüsselung muss allen Empfängern das Passwort bekannt sein. Diese Technologie wird auch VPN genannt.

### **PC – internes Netzwerk**

Ein Tunnel kann auch zwischen einem Einzelrechner und einem internen Netzwerk erstellt werden. Auf Geschäftsreisen ist es heutzutage üblich seinen Laptop zuerst via GRPS und Internet zu verbinden und dann mit dem Firmennetzwerk mit Hilfe eines Tunnels zu verbinden. Auf gleiche Weise können Techniker im Bereitschaftsdienst mit der EXO4 Workstation von zu Hause aus, aus dem Servicefahrzeug o.ä. arbeiten.

In Kapitel 10 wurden die hier verwendeten Begriffe erklärt.

### <span id="page-42-1"></span><span id="page-42-0"></span>**11.1 Verbindung**

Der Regler muss mit einer statischen, öffentlichen IP-Adresse verbunden werden. Folgende Verbindungsmethoden wurden für Corrigo/Exigo Modelle mit integriertem Webserver getestet:

- Direkte Verbindung zu einem ADSL/Kabelmodem
- Verbindung zu einem Router, welcher wiederum mit einem ADSL/Kabelmodem verbunden ist

Corrigo/Exigo mit integriertem Webserver wurde nicht mit allen Internetanbietern getestet.

Wird der Corrigo/Exigo hinter einem Router mit eingebauter Firewall angeschlossen, muss der Router konfiguriert werden. Der Router sollte eine feste öffentliche IP-Adresse haben. Der Regler muss vom Router gefunden werden, entweder durch Versenden der IP-Adresse an den Regler oder durch Angabe der MAC Adresse des Corrigos. Sämtlicher an den Ports 80 und 26486 eingehender Datenverkehr sollte mit NAT auf die private IP-Adresse der Regler geleitet werden. Weitere Informationen hierzu sind im Router Handbuch zu finden.

Die Ports 80 und 26486 am Internetmodem müssen für eingehenden Datenverkehr offen sein.

Diese Webservertechnologie ist im Corrigo/Exigo eingebaut und beruht auf dem integrierten Webserver. Mittels NAT-Routing können auch mehrere Webserver hinter derselben öffentlichen IP-Adresse angeschlossen werden.

Ein Corrigo/Exigo kann maximal fünf Verbindungen von E tool©, EXO4 und Internet Explorer gleichzeitig bedienen.

### <span id="page-42-2"></span>**11.2 Zwei oder mehr Corrigo/Exigo hinter demselben Router**

Zwei oder mehr Corrigo mit integriertem Webserver können hinter demselben Router angeschlossen werden, wenn die Kommunikationswege zum Router definiert sind. Wie bereits erwähnt, wird das als Portweiterleitung oder NAT-Routing bezeichnet Mithilfe dieser Methode weiß der Router, zu welcher internen IP-Adresse (LAN) er die Kommunikation über die verschiedenen WAN-Schnittstellen weiterleiten soll.

Für den zweiten Corrigo/Exigo muss die Kommunikationsschnittstelle auf EXOline eingestellt werden. Diese Einstellung wird in **Konfiguration/System/Webseite** vorgenommen. Zum Beispiel kann der Port von 26486 auf 26000 umgestellt werden.

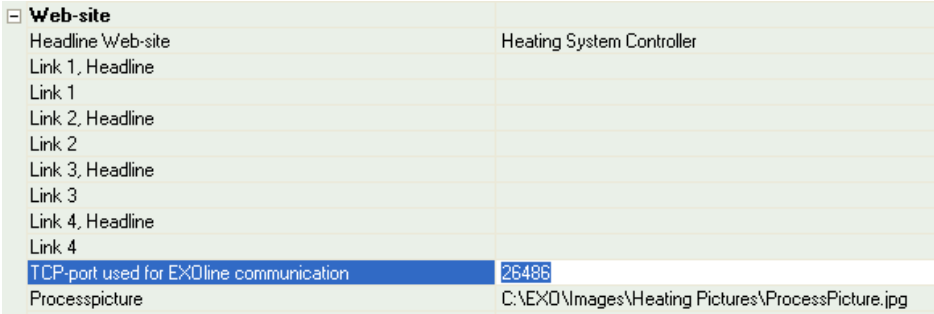

Anschließend **Einstellungen/Webseite auf den Regler laden** wählen, um die neue Einstellung in den Regler zu laden. Wenn ein dritter Corrigo/Exigo verwendet wird, kann er beispielsweise auf die Kommunikation mit EXOline über Port 26001 eingestellt werden.

Das folgende Beispiel zeigt die Kommunikationswege in einem Router, der für NAT-Routing zu zwei Corrigos/Exigos konfiguriert wurde. Das Prinzip ist bei mehr als zwei Corrigos/Exigos dasselbe.

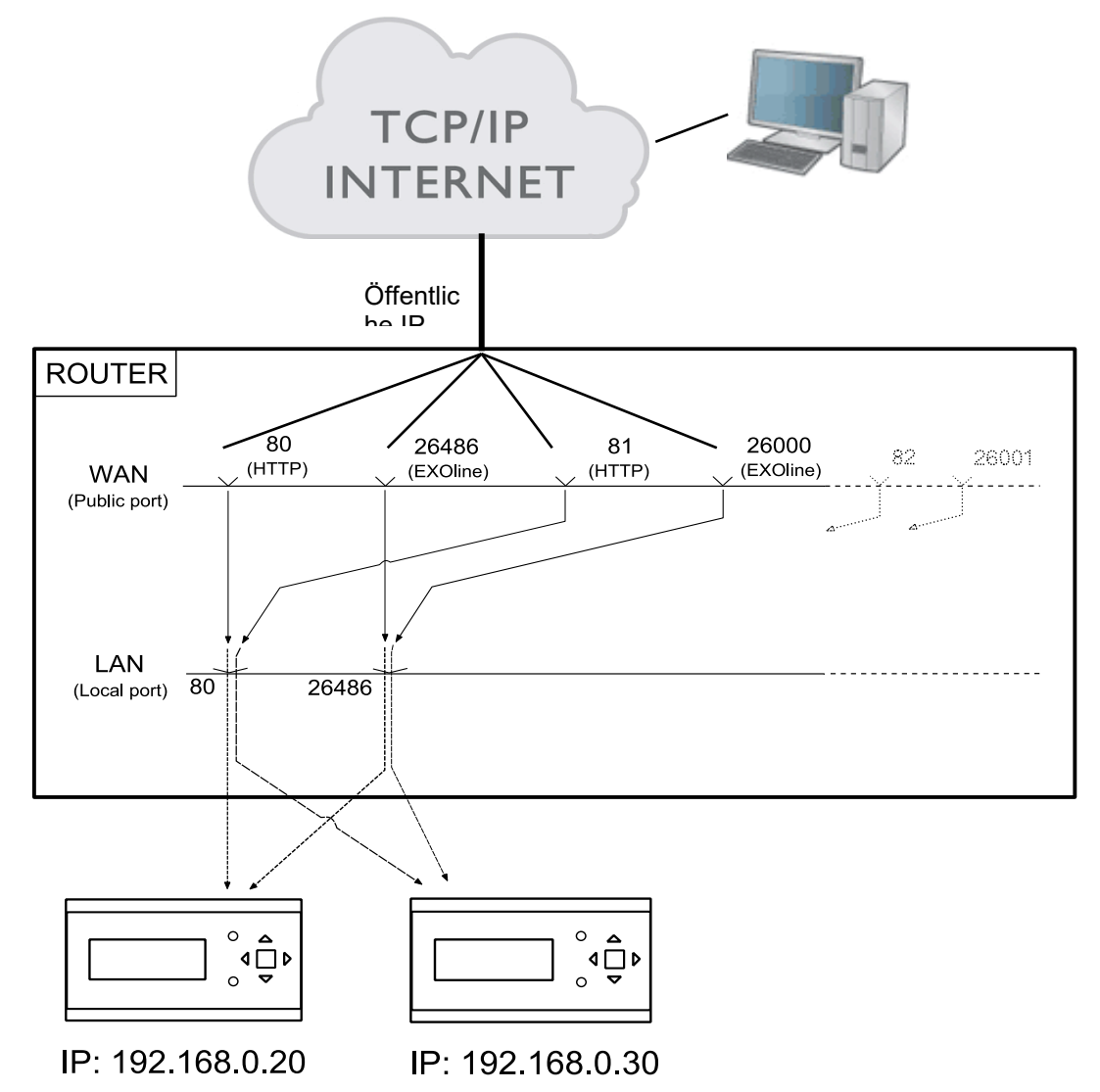

Um (wie in dem Beispiel) mit der internen IP 192.168.0.30 aus dem Webbrowser des Client-Rechners auf den Regler zuzugreifen, muss die öffentliche IP oder DNS des Routers gefolgt von ":81" in das Adressfeld des Browsers eingegeben werden. Der Webserver des Corrigo/Exigo sendet dann Informationen zum Layout der Webseite an den Client-Rechner zurück (über dasselbe NAT-Routing). Er öffnet außerdem eine Java-Anwendung auf dem Client-Rechner, die unter anderem die EXOline-Kommunikation regelt.

Die Routereinstellungen können je nach Hersteller von dem Beispiel abweichen. Für nähere Informationen siehe das folgende Beispiel.

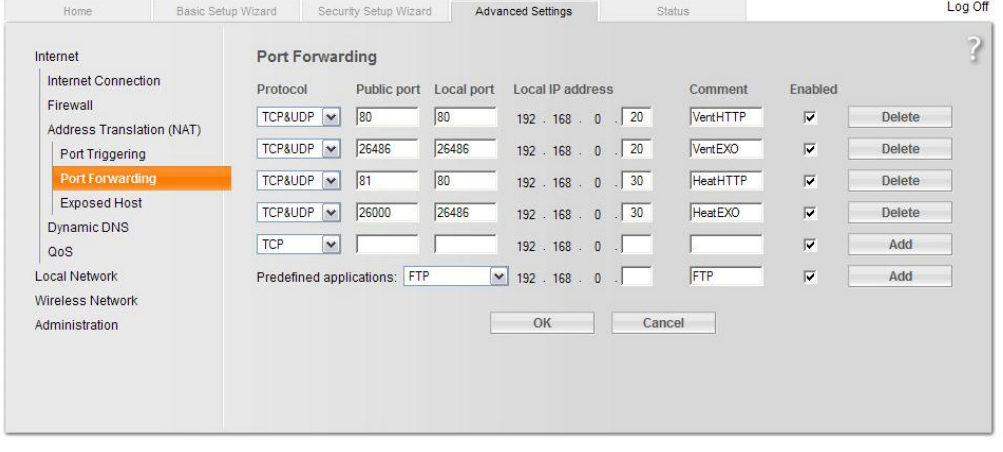

### <span id="page-44-0"></span>11.3 Webserver Konfiguration

Wie zuvor laufen sämtliche Konfigurationen der Reglerparameter über E tool© oder direkt im Display. Konfigurationen können nicht über den Webserver erfolgen. Informationen zur Konfiguration des Reglers können in den vorherigen Kapiteln dieses Handbuches oder in den entsprechenden Handbüchern zu Corrigo/Exigo Heizung und Corrigo Lüftung nachgelesen werden.

Wird die Konfiguration der Reglerparameter geändert, wird die Webseite automatisch auf den Webserver heruntergeladen. Lediglich eine Aktualisierung der Webseite ist nötig, sollten die Webseiteneinstellungen geändert worden sein.

### **Konfiguration der TCP/IP-Schnittstelle**

Die TCP/IP Schnittstellenkonfiguration im Corrigo erfolgt über den Menüpunkt **Einstellungen/Kommunikationseinstellungen**. "**TCP/IP Schnittstelle in diesem Controller verwenden**" auswählen. Bei Anfrage das rechte Kabel wählen. Danach mit **"Suche**" den richtigen Corrigo/Exigo finden.

Nachdem der richtige Corrigo/Exigo vom Programm gefunden wurde, diesen auswählen und mit "OK" bestätigen.

Danach auf **TCP/IP-, Webseiten- und E-Mail-Einstellungen** klicken.

Auf den Registerkarten des darauf folgenden Dialogfeldes können folgende Einstellungen vorgenommen werden:

### **IP-Einstellungen**

Hier kann gewählt werden, ob der Corrigo/Exigo eine statische IP-Adresse haben soll oder ob der DHCP-Server eine dynamische IP-Adresse zuweisen soll.

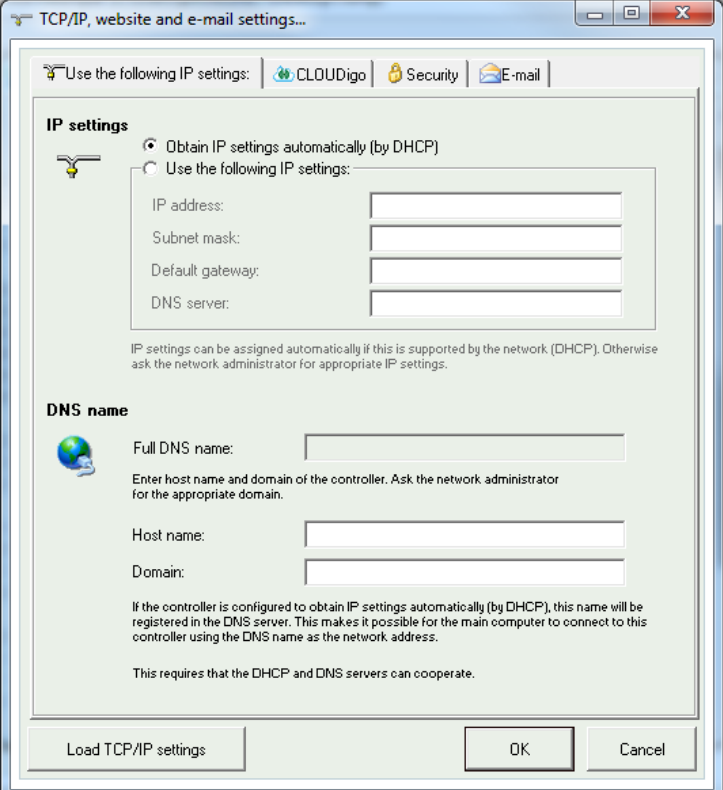

Verwendet die TCP/IP Schnittstelle eine feste IP und wurde ein E-Mailserver mit Hilfe des Netzwerknamens angegeben, muss auch ein DNS Server unter **Folgende IP Einstellungen verwenden** angegeben werden. Die TCP/IP Schnittstelle kann dann den Netzwerknamen in eine IP Adresse umwandeln. Wird DHCP verwendet, geschieht dies automatisch.

### **DNS-Name**

Der Corrigo/Exigo kann mit einem DNS-Namen verbunden werden, z. B.:

**DNS Name: Corrigo/Exigoweb, Domain: regincontrols.de** 

Die IP-Adresse des Reglers wird dann mit dem DNS-Namen **Corrigo/Exigoweb.regincontrols.de** verbunden.

#### **Main Computer Netzwerkadresse**

Um den Corrigo/Exigo mit CLOUDigo (siehe Kapitel 13) zu verbinden, wird der DNS-Name "connect2cloudigo.regin.se" in dieses Feld eingegeben. In der Programmversion 3.4 und später können Sie einfach die Auswahlbox anklicken um die Verbindung zu CLOUDigo zu aktivieren. Mehr dazu finden Sie im Abschnitt "CLOUDigo".

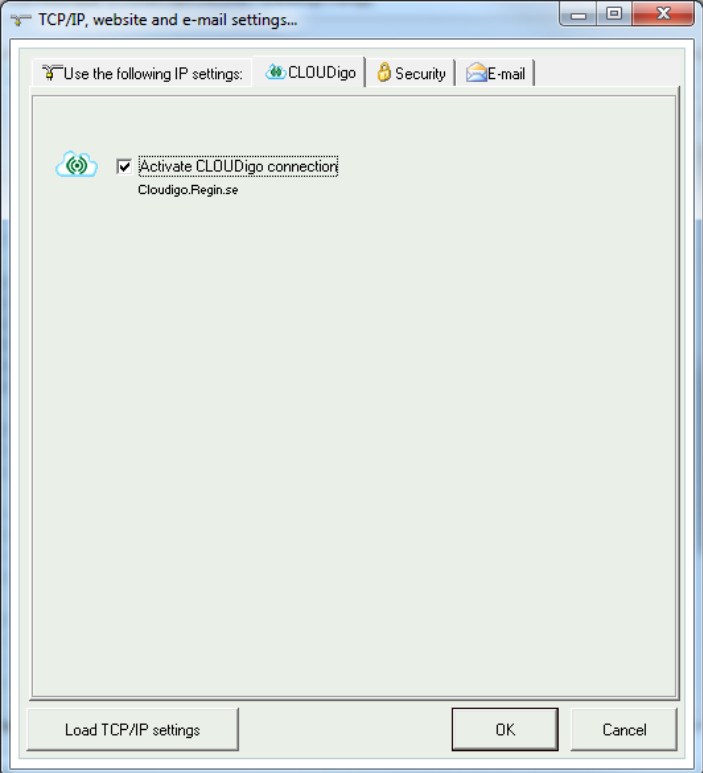

### **Verschlüsselte Kommunikation**

Die Verschlüsselung soll verhindern, dass andere Benutzer im TCP/IP-Netzwerk sich via E tool© mit dem Corrigo/Exigo verbinden.

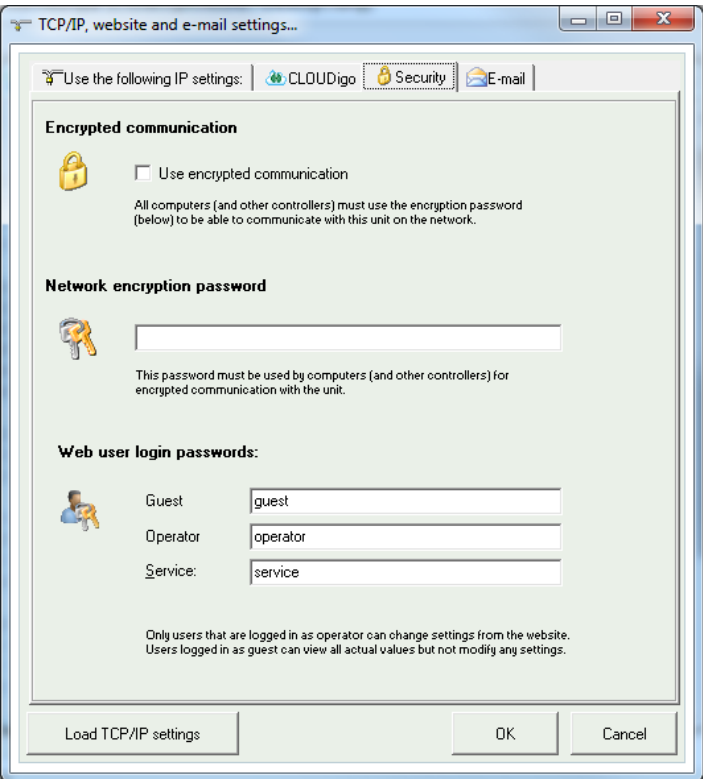

Das Passwort wird nur für die Verbindung des Corrigo/Exigo via E tool© verwendet. Geht das Passwort verloren, müssen die Einstellungen gelöscht und der Regler neu geladen werden.

### **Web-User Login - Passwörter**

Passwörter zur Anmeldung auf der Webseite. **Gäste** können alle Werte einsehen. **Bediener** können Werte einsehen und ändern. **Service** hat das höchste Zugriffsrecht und kann zusätzlich alle Einstellungen auf der Webseite ändern.

### **E-Mail Server Einstellungen**

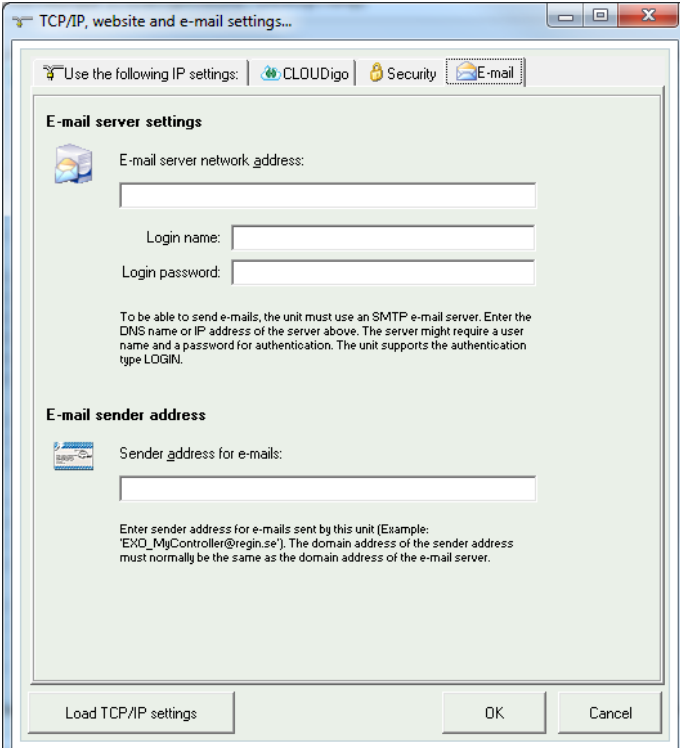

### **Netzwerkadresse des E-Mail-Servers**

Hier wird der ausgehende SMTP E-Mail Server angegeben, mit welchem die TCP/IP Schnittstelle E-Mails versenden soll, entweder als Netzwerkname (DNS Name, z.B. smtp.exampledomain.se) oder als eine IP Adresse. Innerhalb lokaler Netzwerke wird normalerweise eine IP Adresse vergeben. Bei einer Verbindung mit dem Internet sind Netzwerknamen üblicher. Welcher E-Mail Server angegeben werden soll, kann beim Netzwerktechniker oder Internetanbieter angefragt werden. Hinweis: Der angegebene Netzwerkname muss direkt mit dem E-Mail Server verbunden sein. Es darf kein Alias eines anderen Netzwerknamens sein. Um zu überprüfen, ob man über einen direkt verbundenen Netzwerknamen verfügt, kann man mit der Windows Eingabeaufforderung (Startmenü → Ausführen → cmd) das Ping Kommando auf dem Netzwerknamen ausführen, (z.B. Ping smtp.exampledomain.se) um zu kontrolieren, ob das Kommando "Pinging smtp.exampledomain.se" meldet.

### **Login-Name und Login-Passwort**

Diese beiden Felder werden nur verwendet, sollte der ausgehende E-Mail Server eine Anmeldung verlangen und die AUTO LOGIN Methode unterstützen. Ansonsten muss dieses Feld nicht ausgefüllt werden. Andere Anmeldemethoden oder Kodierungen werden zurzeit nicht unterstützt.

### **E-Mail Absenderadresse**

Hier wird die Adresse angegeben, die als Absender in der E-Mail stehen soll. Manche E-Mail Server und Junk-Mail Filter verlangen hier eine richtige E-Mail Adresse. Ansonsten kann eine fiktive Absenderadresse angegeben werden, z.B. **MyController@MyDomain.se**. Bei Unsicherheit kann der Netzwerktechniker auf Fragen antworten.

### **TCP/IP-Einstellungen laden**

Nachdem die beschriebenen Einstellungen durchgeführt wurden, werden die Einstellungen durch Anklicken dieser Schaltfläche auf die TCP/IP-Schnittstellkarte im Corrigo/Exigo heruntergeladen.

### <span id="page-47-0"></span>**11.4 Webseiteneinstellungen**

Unter **Einstellungen** und dem Punkt **System/Webseite** sowie **E-Mail** können die folgenden Einstellungen erfolgen:

### **Überschrift Webseite**

Hier kann eine Überschrift gewählt werden, die beim Besuchen der Corrigo/Exigo Webseite angezeigt wird.

### **Link, Überschrift**

Bis zu vier verschiedene Links zu kleinen PDF-Dateien oder anderen Internetseiten können der Webseite hinzugefügt werden. *Hinweis: Die Gesamtgröße der PDF-Dateien und des Prozessbildes darf nicht über 150 kB sein.* Unter Link 1, Überschrift wird die Überschrift für Link 1 eingetragen, unter Link 2, Überschrift die Überschrift für Link 2 usw. Die Überschrift darf keine Leerzeichen haben. Zum Beispiel muss für "AB Regin" "AB\_Regin" geschrieben werden. Das ist Standardeinstellung für Überschrift 4.

#### **Link**

Unter Link 1 wird die Adresse zur PDF-Datei oder der Internetseite eingetragen.

### **Anlagenbild**

Das gewählte Bild wird in der Übersicht im Web angezeigt. Aufgrund der geringen Speicherkapazität sollte das Bild im jpg Format oder ähnlichem sein.

### **E-Mail**

Hier wird die E-Mail Adresse angegeben, an die ein Alarm gesendet werden soll, sowie Titel und Betreff der Nachricht.

Nachdem alle oben genannten Einstellungen durchgeführt und die Einstellungen auf die TCP/IP Karte heruntergeladen wurden, müssen nur doch die Einstellungen auf den Webserver im Corrigo/Exigo heruntergeladen werden. Dies kann unter **WerkzeugeWeb Seite in den Regler laden** durchgeführt werden.

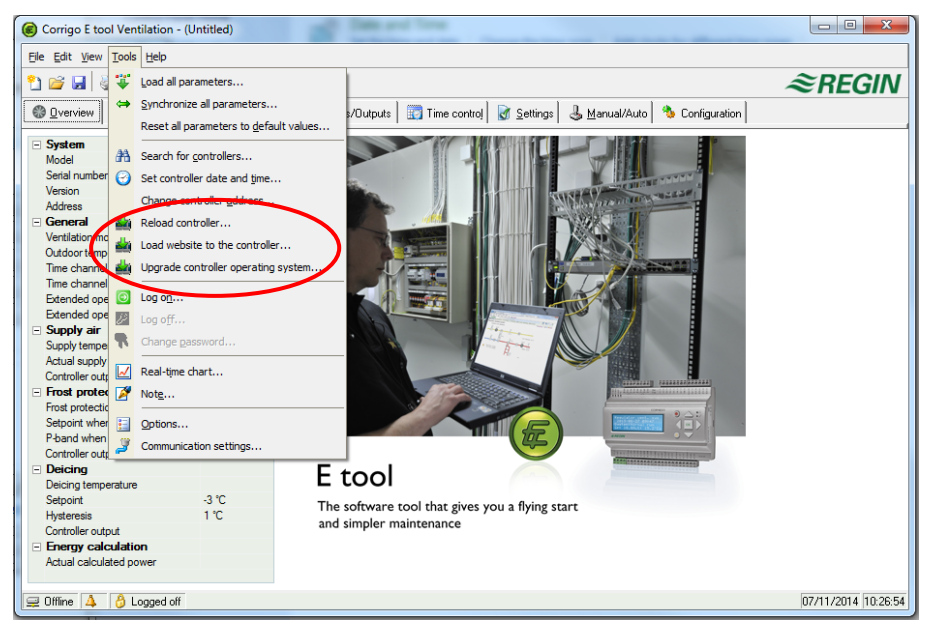

### <span id="page-48-0"></span>**11.5 Auf der Webseite anmelden**

Die folgende Abbildung zeigt die Anmeldeseite für den Corrigo/Exigo.

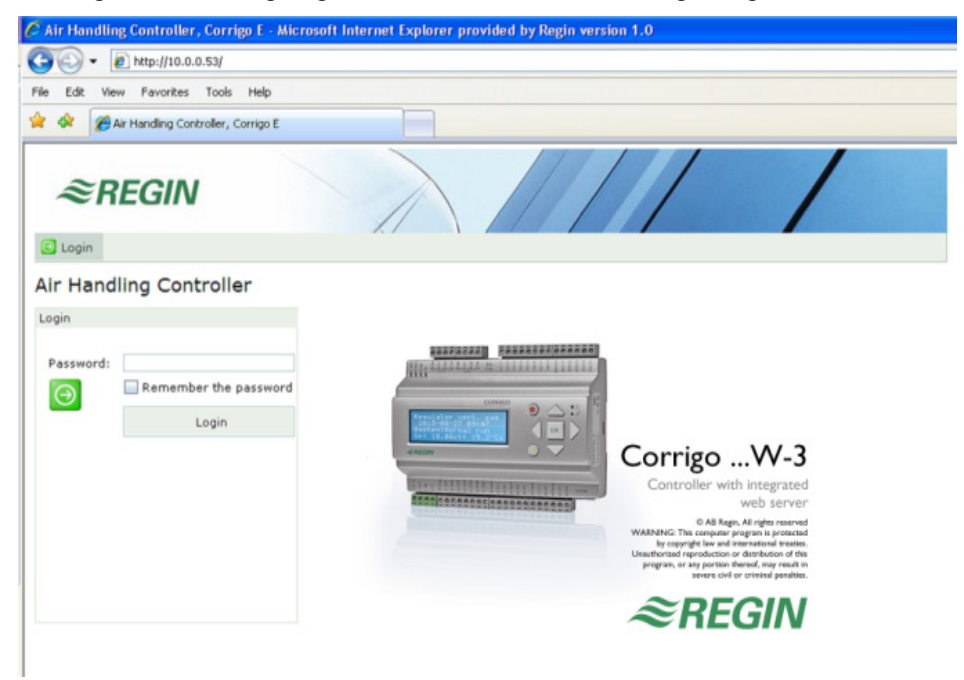

Die Anmeldung erfolgt durch Eingabe des unter **TCP/IP-, Webseiten- und E-Mail-Einstellungen** festgelegten Passwortes in einer **Eingabebox**. Werkseitige Kennwörter:

**Gast:** guest

**Bediener**: operator

**Service**: service

... wobei **Service** das höchste Zugriffsrecht hat.

### <span id="page-49-0"></span>**11.6 Werte auf der Webseite ändern**

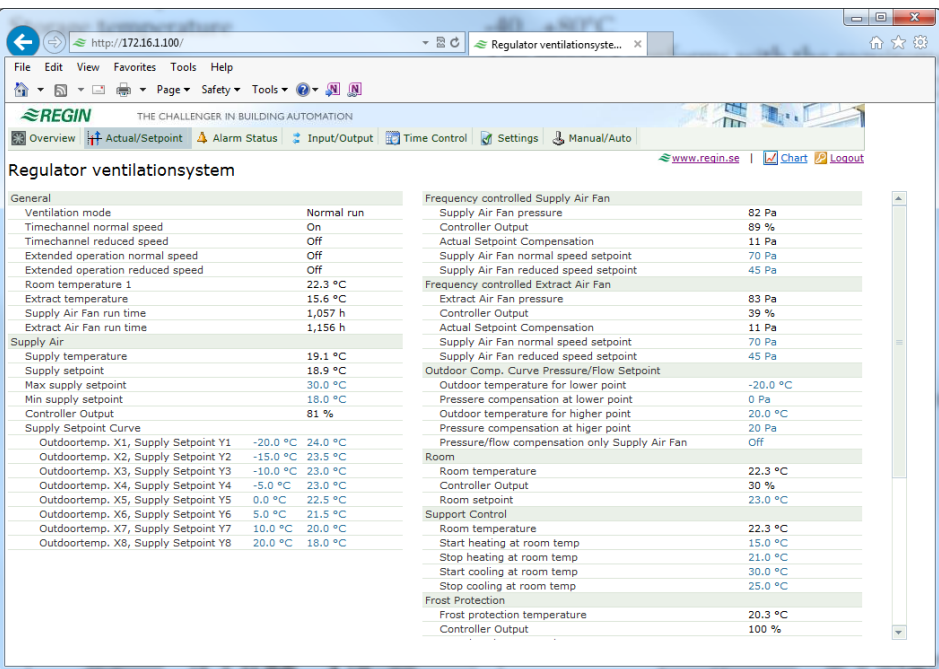

Alle Werte in blau können geändert werden. Sobald ein Wert geändert und mit **Enter** bestätigt wurde, wird der Wert auf den Corrigo/Exigo heruntergeladen.

### **Echtzeittrenddiagramme auf der Corrigo/Exigo Webseite**

Echtzeittrenddiagramme können direkt auf der Webseite bearbeitet werden. Der Bediener kann mit dem Befehl "**In die Zwischenablage kopieren**" die aktuell angezeigten Werte als tabulatorgetrennten Text (TSV) kopieren. Anschließend kann der Text z. B. in Excel eingefügt werden.

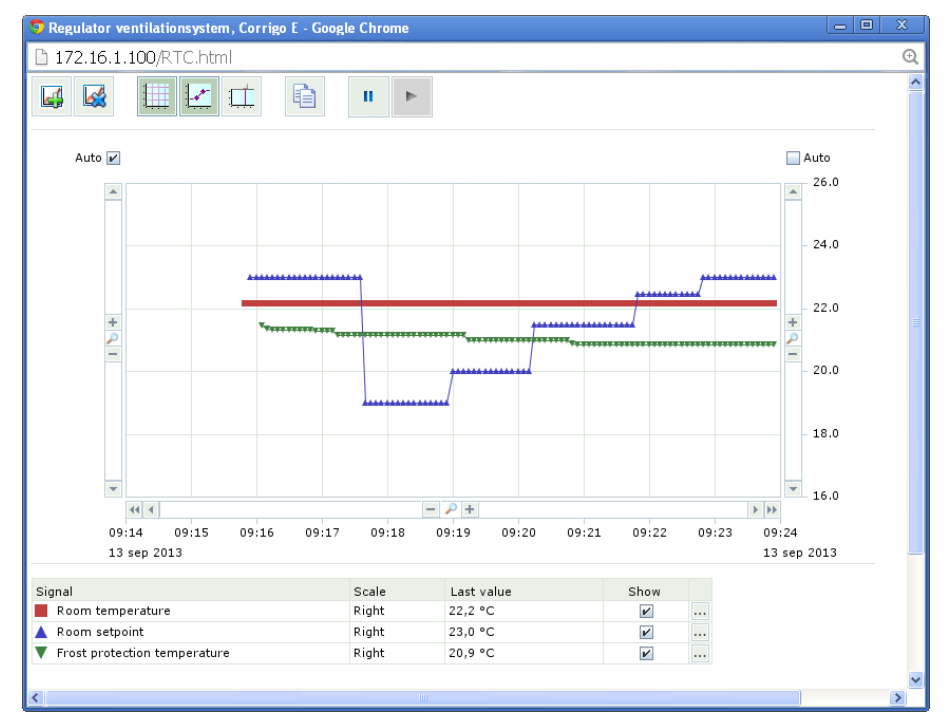

Bei Ausführung des Befehls "In die Zwischenablage kopieren" erscheint ein Dialogfenster, in dem die Auflösung der zu kopierenden Werte gewählt werden kann. Folgende Alternativen stehen zur Verfügung: 1 Stunde, 15 Minuten, 1 Minute, 5 Sekunden. Die für das aktuelle Intervall im Diagramm am besten geeignete Alternative ist vorausgewählt.

Beim Kopieren wird zunächst eine Titelzeile erzeugt, gefolgt von einer Zeile für jeden Zeitraum (mit der gewählten Auflösung) für die derzeit im Diagramm angezeigte Zeitspanne und die zugehörigen Signale.

- Die Titelzeile besteht aus dem Datum und den Bezeichnungen der verschiedenen Signale mit Einheiten (in Klammern).
- Die folgenden Zeilen enthalten eine Zeitangabe und die Werte für die verschiedenen Signale (mit den eingestellten Dezimalstellen, aber ohne Einheiten).

Datum, Zeiten und Dezimalzeichen werden im landesüblichen Format gemäß den Einstellungen des Rechners angezeigt, auf dem der Webbrowser läuft.

Wenn Werte für Zeitspannen fehlen (oder nicht zutreffend sind), wird für den Wert ein leerer String kopiert.

#### **Beispiel:**

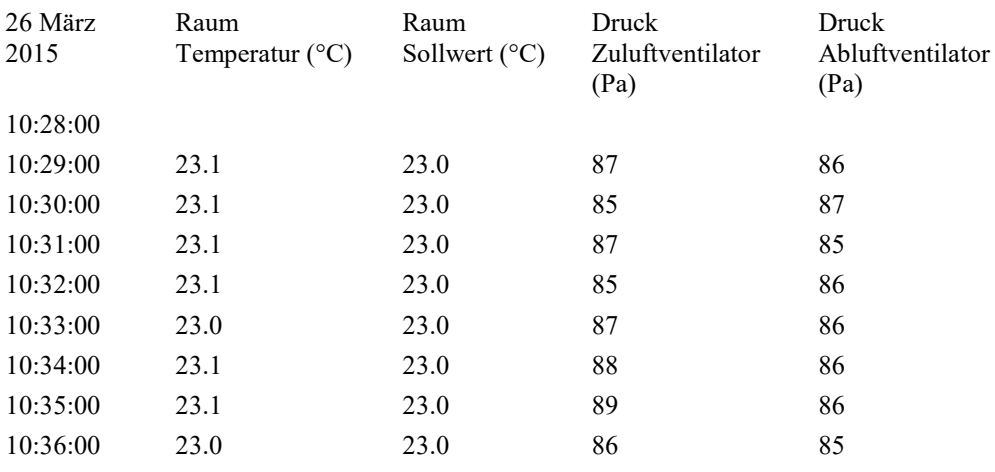

# <span id="page-51-0"></span>*Kapitel 12* **CLOUDigo – ein Cloud-Service**

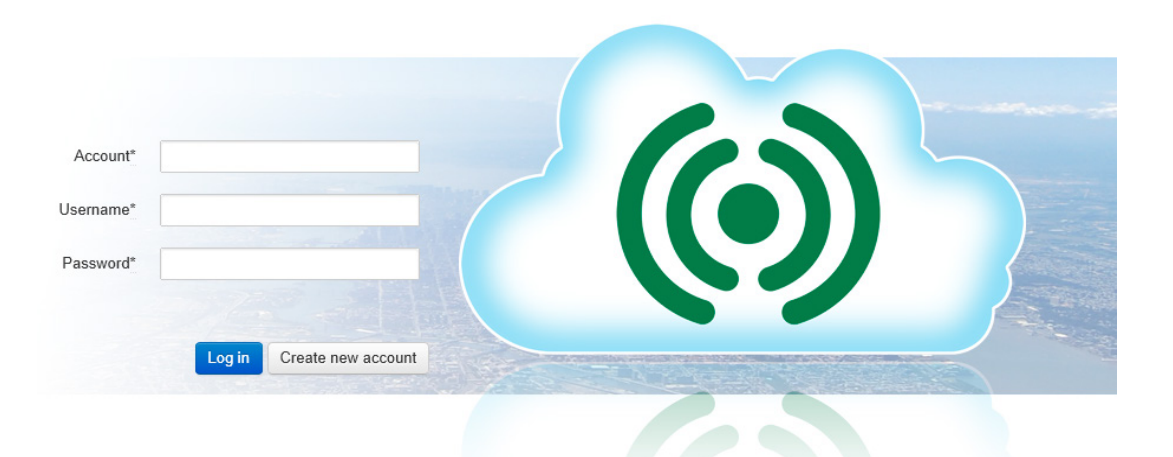

Sie können einen Corrigo/Exigo mit CLOUDigo verbinden, einem cloudbasierten Service, mit dem sich ein Regler leichter über das Internet überwachen lässt.

Um einen Regler mit CLOUDigo zu verbinden, gehen Sie in das Menü **Kommunikationseinstellungen TCP/CP, Webseite und E-Mail Einstellungen** und klicken Sie auf das Kästchen "Verbindung mit CLOUDigo aktivieren". Als nächstes klicken Sie auf "TCP/IP-Einstellungen laden". Nun wird die relevante Adresse für die Verbindung in den Corrigo/Exigo geladen.

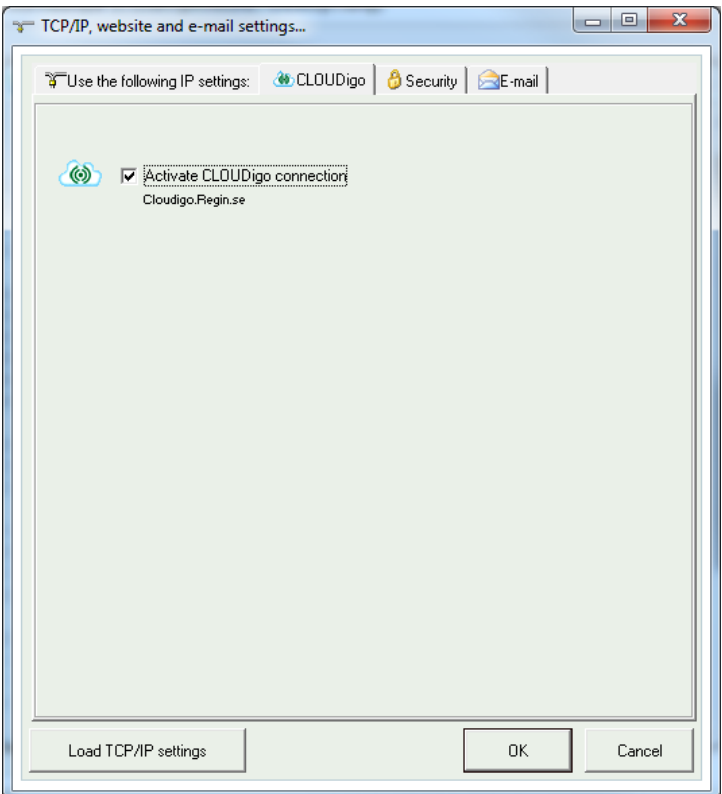

Anschließend lokalisiert der Regler selbstständig den CLOUDigo-Server, auf dem sämtliche Einstellungen gespeichert sind. Der Benutzer navigiert dann zum selben Server und regelt die Lüftungsanlage von dort.

Für weitere Bedieninformationen siehe das "CLOUDigo Benutzerhandbuch", das von der Webseite von Regin heruntergeladen werden kann[:www.regincontrols.de.](http://www.regincontrols.de/)